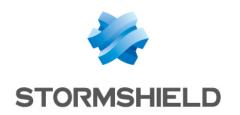

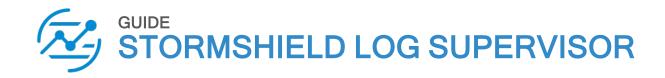

# **SEARCH GUIDE**

Version 2

Document last updated: July 4, 2024

Reference: sls-en search gde

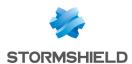

## Table of contents

| Change log                                    | 5  |
|-----------------------------------------------|----|
| Getting started                               | ε  |
| Search Bar                                    | 7  |
| Repo selector                                 | ε  |
| Time range                                    |    |
| Use Wizard                                    |    |
| Search Page                                   | 13 |
| My Search History                             |    |
| My Saved Searches                             |    |
| Search Templates                              |    |
| Labels                                        |    |
| Vendor Searches                               |    |
| Search Views                                  |    |
| Scalett views                                 |    |
| Tools                                         | 14 |
| Found                                         | 14 |
| Search Help Text                              |    |
| Add Search To                                 |    |
| Add Search To Dashboard                       |    |
| Add Search To Alert Rule                      |    |
| Add Search To Labelling Rule                  |    |
| Add Search To Incident                        |    |
| Add Search To Public URL                      | 17 |
| More                                          | 17 |
| Export Logs                                   | 17 |
| Permalink                                     |    |
| Save Search                                   |    |
| Report                                        |    |
| Stop/Pause                                    | 2l |
| Drilldown                                     |    |
| Actions in the Field-Value Pairs              |    |
| Top 10 Fields                                 |    |
| Time Trend for Fields                         |    |
| Time Trend for Full Resultset                 |    |
| Exclude field                                 |    |
| Explore in Search Template  Request for field |    |
| Add this field to interesting fields          |    |
| Hide Fields                                   |    |
| Recover Hidden Fields                         |    |
| Display maximum                               |    |
| Interesting Fields                            | 28 |
| Actions in the Interesting Fields             |    |
| Sorting                                       |    |
| View Details                                  |    |
| Adding Interesting Fields                     | 29 |

Page 2/74

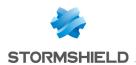

| Selecting the fields Adding the fields Adding the fields from the search result drop-down | 30 |
|-------------------------------------------------------------------------------------------|----|
| Search Packages                                                                           |    |
| Adding a Search Package                                                                   |    |
| Managing Saved Searches                                                                   |    |
| Saved Searches                                                                            |    |
| Cloning Saved Searches                                                                    |    |
| Registering from a Public API                                                             |    |
| Searching a Saved Search                                                                  |    |
| Deleting a Saved Search                                                                   |    |
| Exporting Search Packages                                                                 | 38 |
| Importing Search Packages                                                                 | 38 |
| Editing a Search Package                                                                  | 38 |
| Cloning Search Packages                                                                   | 39 |
| Deleting Search Packages                                                                  | 40 |
| Search Views                                                                              | 12 |
|                                                                                           |    |
| Accessing Search Views                                                                    |    |
| The Search Views Interface                                                                |    |
| Query Bar                                                                                 |    |
| Result Panel                                                                              |    |
| Top-10 Panel                                                                              |    |
| Adding a Search View                                                                      |    |
| Editing a Search View                                                                     |    |
| Sharing Search Views                                                                      |    |
| Cloning Search Views                                                                      |    |
| Deleting Search Views                                                                     |    |
| Using a Search View                                                                       |    |
| Using Drill-down in Search Views                                                          |    |
| Using Negation in Search Views                                                            | 53 |
| Macros                                                                                    | 55 |
| Adding Macros                                                                             | 55 |
| Searching with Macros                                                                     |    |
| Updating Macros                                                                           |    |
| Deleting Macros                                                                           |    |
| Importing Macros                                                                          |    |
| Exporting Macros                                                                          |    |
| Examples of Macros                                                                        |    |
| Search Templates                                                                          | 60 |
| Creating a Search Template                                                                |    |
| Exporting Search Templates                                                                |    |
| ·                                                                                         |    |
| Importing Search Templates                                                                |    |
| Editing a Search Template                                                                 |    |
| Sharing Search Templates                                                                  |    |
| Deleting a Shared Search Template's Owner                                                 |    |
| Cloning Search Templates                                                                  |    |
| Deleting Search Templates                                                                 |    |
| Viewing a Search Template                                                                 | b/ |

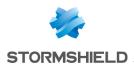

| Adding a Dashboard       | 68 |
|--------------------------|----|
| Adding a Widget          |    |
| Creating a Report        |    |
| Auto-arrange the Widgets |    |
| Updating Parameters      |    |
| Stopping widget update   |    |
| Further reading          | 73 |

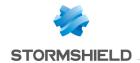

## Change log

| Date         | Description  |
|--------------|--------------|
| July 4, 2024 | New document |

Page 5/74

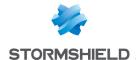

## **Getting started**

Welcome to the SLS version 2 Search Guide.

SLS collects logs using different collectors and fetchers and stores them for a specified period of time. You can search these logs using a query and use the results to create dashboard widgets, generate reports and add alert rules. In addition, you can monitor various compliance requirements, configure different correlation intelligence and respond to critical incidents.

Use the Search bar to perform a search.

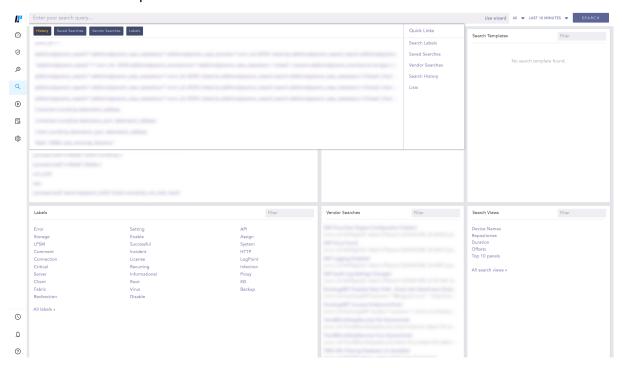

In this document, Stormshield Log Supervisor is referred to in its short form SLS. Images used in this document are from the partner vendor's (Logpoint) software program. In your SLS, the graphics may vary but user experience is exactly the same.

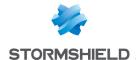

## Search Bar

**Search Bar** lets you search the indexed logs. You can enter the query string in the search space. A **Query String** is a logical combination of words, phrases, or field values. You can either type a query string or build it to aggregate different values in the search result and display the result in a graphical format.

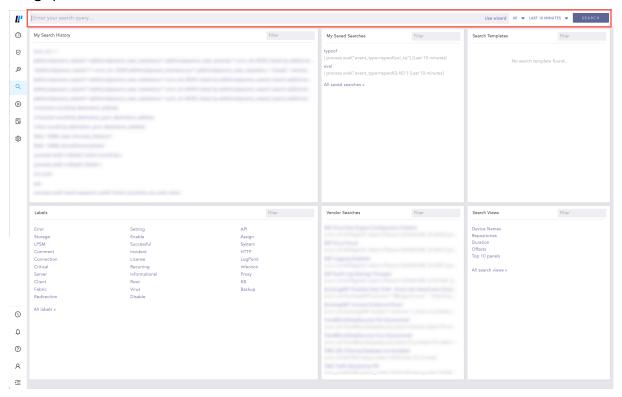

You can view **History**, **Saved Searches**, **Vendor Searches**, and **Labels** once you click on search bar.

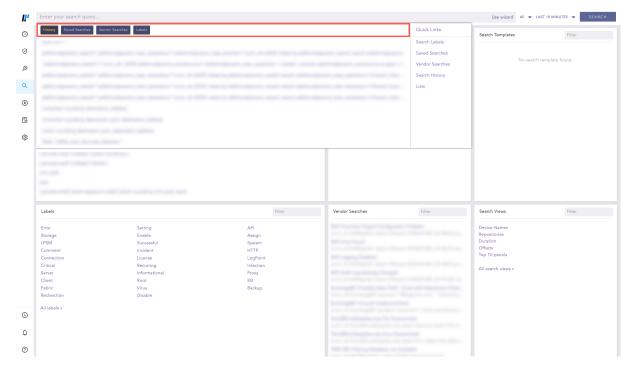

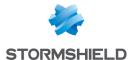

You can write multiple queries using multiple lines. Press **Shift + Enter** to add a new line. The search bar can expand vertically up to 15 lines for your query. After that, a scroll bar appears to the right.

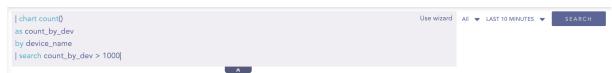

When you type a query, SLS auto-suggests keywords based on your input. SLS can display a detailed and dynamic search guide when you type a query in the search bar.

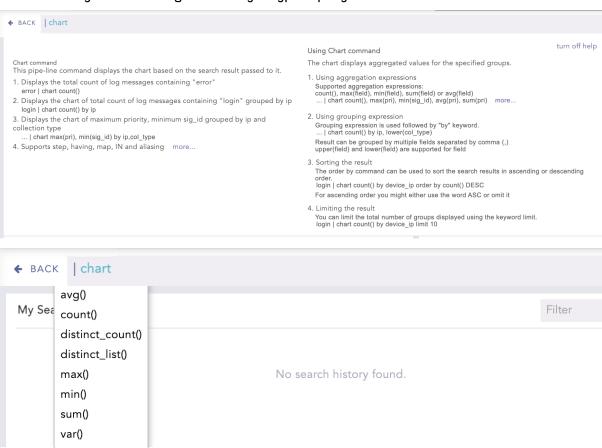

## Repo selector

**Repo Selector** let's you select where to search for logs. Each repository collects the logs and stores them for a pre-defined period. Use the drop-down on the right to select multiple repositories. Choose only the required repos, otherwise performance is affected.

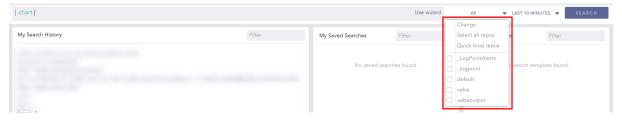

The repos in the **Repo Selector** are grouped either by Distributed SLSs (DLP) or by Repo. From the **Repo Selector**, click **Change** to choose how the repos are grouped.

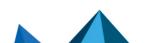

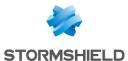

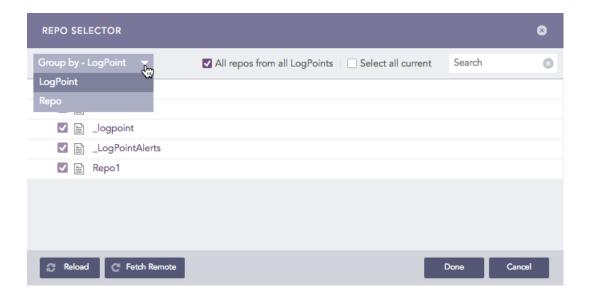

## Time range

You can apply a **Time range** to your search. The default is Last 10 minutes. You can apply a time frame using the "Last x time-range" format, or select a custom time range of **Last 1 hour**, **Last 6 hours**, **Last 7 days** from the drop-down.

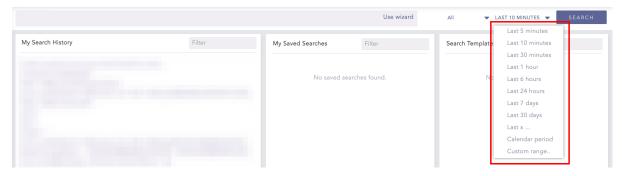

#### **Use Wizard**

To use Use Wizard:

1. In the navigation bar, click Use Wizard.

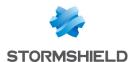

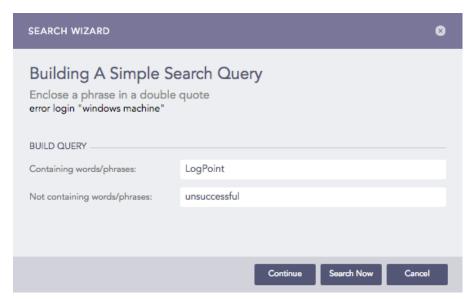

- 2. Enter your search terms.
- 3. Enter the words/phrases that you want to exclude from the search.
- 4. Click Continue.

#### **1** NOTE

You can click **Search Now** at any time while building the search query in this way. It searches for the logs using the query built up to that point in the process.

5. Select Visualization.

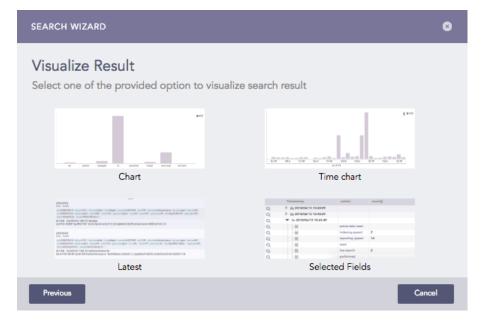

Page 10/74 sls-en\_search\_gde - 07/04/2024

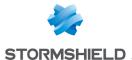

• Chart or Timechart

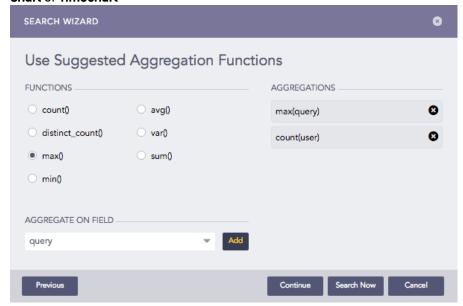

- 1. Select a Aggregation function and a Field.
- 2. Click Add.
  - NOTE

You can add multiple aggregation functions and fields. The aggregators are listed under **AGGREGATIONS**.

- 3. Click Continue.
- 4. Choose fields from which to Group the results.

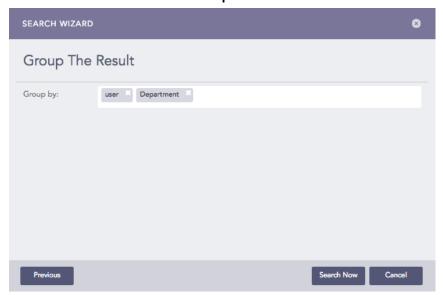

5. Click **Search Now** to get your visualization.

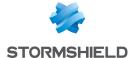

#### • Latest

1. Select the fields from dropdown to **Group** the latest results.

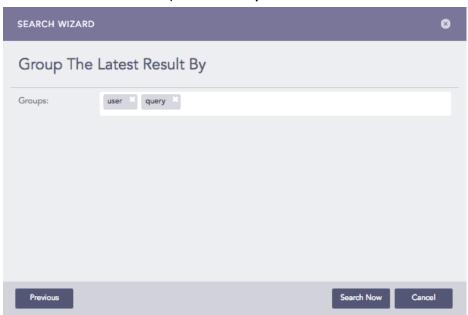

- 2. Click **Search Now** to get your visualization.
- Selected Fields
  - 1. Choose the Fields from the drop-down.

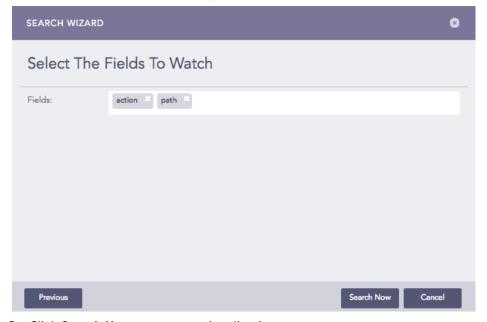

2. Click Search Now to get your visualization.

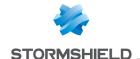

## Search Page

The Search landing page contains six sections. On each section, use the filter text-box to search through the respective components. Provide at least one matching search term in the text-box to search the query.

### My Search History

Lists the recent search queries executed in the SLS. Click a **Search** to automatically feed it to the search bar and display the results accordingly.

### My Saved Searches

Lists the saved search queries in the SLS. Click a **Saved Search** to automatically feed it to the search bar and display the results accordingly.

### **Search Templates**

Lists the search templates created in the SLS. Clicking a template opens the search template page. Enter the desired values in the **Update Parameters** section, select the required **Repos** and click **Update** to refresh the previously created widgets.

#### Labels

Lists the labels of the system. Labels are assigned while writing signatures for the logs. Click a label to automatically feed it in the search bar and display the results accordingly.

#### **Vendor Searches**

Lists the search queries provided by the vendor. Click a vendor search query to automatically feed in the search bar and display the results accordingly.

#### **Search Views**

Page 13/74

Lists a maximum of 20 recently created views. Click any of the added **Search Views** from the list, or, **All search views** to view the search results.

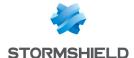

## **Tools**

The search result also has a tool bar that gives you an easy access to the various functions right after search.

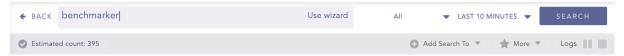

#### **Found**

This is the total number of results found for the search query. SLS searches results in an incremental basis, so this number keeps getting updated until all the results have been fetched.

## **Search Help Text**

In the Search Query bar, if you click the down arrow key, a pop-up panel appears. It contains texts to help you write valid search queries. An alternative way to access this feature is to click **CMD + right click** (on a Mac) and **CTRL+ right click** (on a Windows Machine). You can conduct a search query while simultaneously looking at the search help-text window.

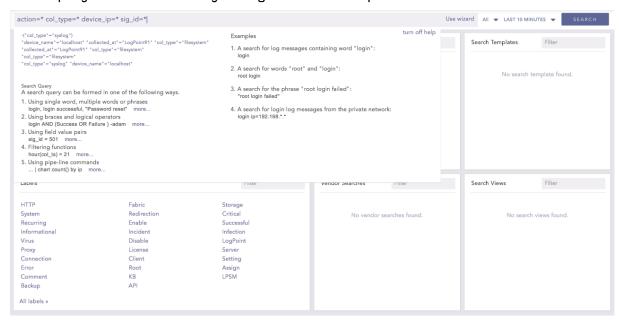

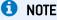

The search help text is not displayed if you have disabled the **Display search help pop-up** in My Preferences >> Search.

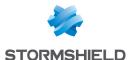

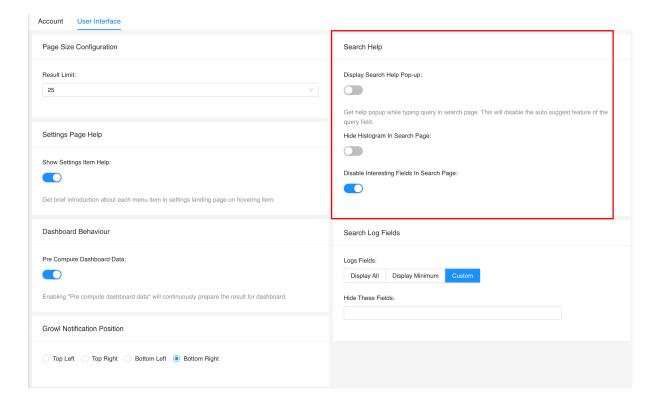

#### Add Search To

The **Add Search To** option lets you work on or view the results of any search query by forwarding them to various places.

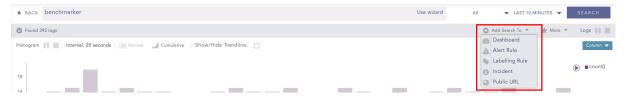

These places are described below:

#### Add Search To Dashboard

The **Add Search To Dashboard** option lets you create a dashboard widget from a recent search query.

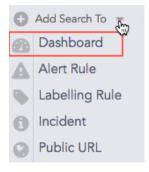

- 1. Click Dashboard to open the Create Widget panel.
- 2. Enter the details for the widget and click Next.

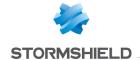

- 3. Select a Dashboard.
- 4. Click Finish.

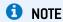

The display widgets such as bar graphs, donut charts, and tables automatically appear according to the nature of the result of the search query you enter.

#### **Add Search To Alert Rule**

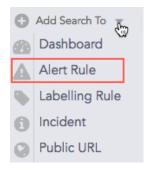

- 1. Click Alert Rule to open the Create Alert panel.
- 2. Provide the Name, the Description, the Repos, and the Time Range and click Next.
- 3. Select the Condition, the Risk, and the Risk Calculation Function and click Next.
- 4. Choose a medium for the alert notification.
- 5. Click Finish.

#### Add Search To Labelling Rule

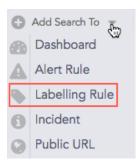

- 1. Click Labelling Rule to open the Search Label panel.
- Select a Package and enter a List of Labels.
- 3. Click Submit.

Page 16/74

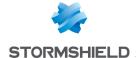

#### **Add Search To Incident**

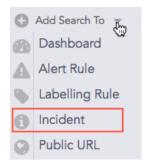

- 1. Click **Incident** to open the **Create Search Incident** panel.
- 2. Provide the Incident Name, the Description, and the Risk level.
- 3. Provide the necessary Ownership information.
- 4. Click Submit.

#### Add Search To Public URL

The Add Search to Public URL option lets you add and share Dashboard widgets publicly.

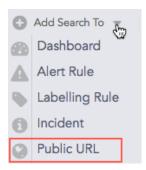

- 1. Click Public URL to open the Register to Public URL panel.
- 2. Specify a Name, an Identifier, and a Package to add your search to a public URL.
- 3. Click Ok.

#### More

The More option lists all the functions that can be carried out for the result of a query.

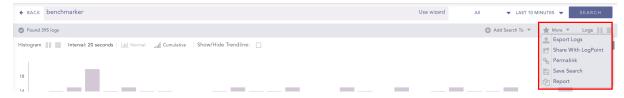

#### **Export Logs**

**Export Logs** lets you export the search results to the specified target on a remote machine. To export the logs of simple search queries, follow these steps:

- 1. Go to Search from the navigation bar.
- 2. Enter a **Search Query** in the query bar and click **Search**.
- 3. Click Export Logs.

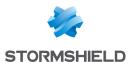

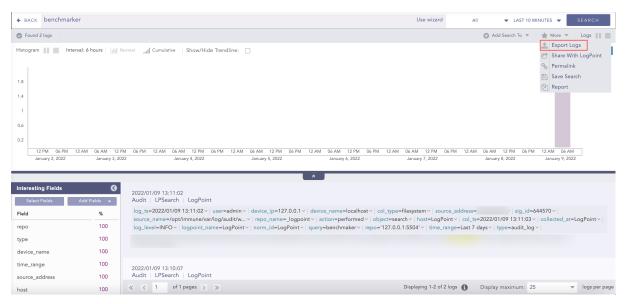

4. Specify the Job Name, the Timeout in seconds, the Target and the Max File Size.

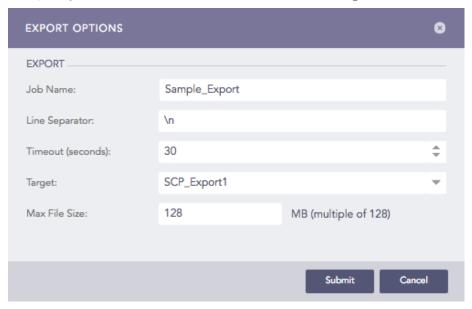

#### 5. Click Submit.

#### **1** NOTE

The **Export Logs** feature can only be used for simple queries. For aggregated queries, use the **Export as CSV** and **Export as Excel** options.

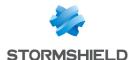

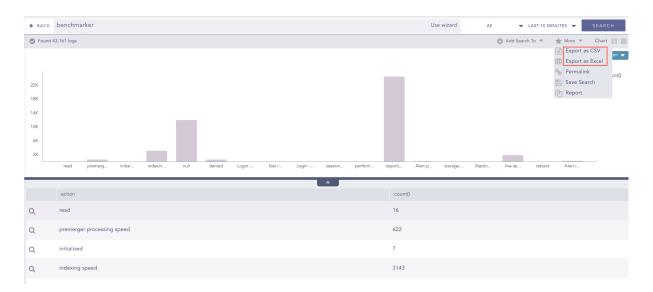

#### **Permalink**

**Permalink** gives you a complete URL required to generate the current search. You can share this link to other users in the system to make exact and similar search.

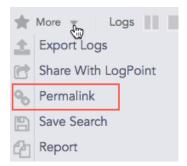

#### Save Search

Save Search lets you save your current search. You can view the Saved Searches on the Search page under the My Saved Searches section.

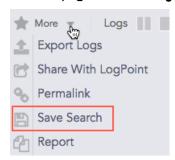

### **Report**

You can click this option to generate the report of the current search result.

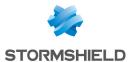

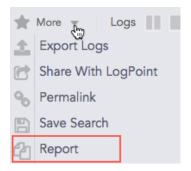

## Stop/Pause

You can pause or stop the search using the corresponding buttons.

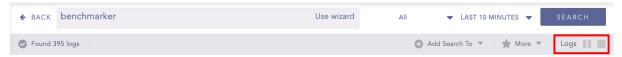

Page 20/74

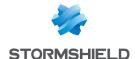

## Drilldown

You can refine your search query by clicking the content of the results (key-value pairs or raw log messages) after the search has been done. Clicking on any value in the result adds a filter component to original search query. You can combine any number of filters, thereby making complex drill-down actions. The filter components (key-value pairs or raw log messages) are highlighted in the results as you drill down deeper. If you want to undo the drill-down on any component, click it.

For example, if you want to view successful login events for the user **rst@stormshield.eu** from the IP: **192.168.2.20**, click **successful login** in the action field and click the user **rst@stormshield.eu**. Finally, click IP: **192.168.2.20**. The clicked value is added to the query and is displayed in the query bar.

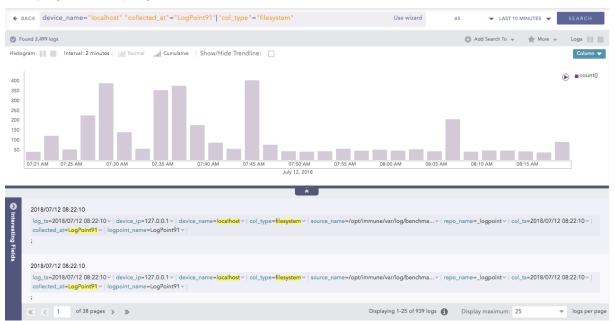

The example above is for the drill-down search conducted on the **filesystem**, the **SLS** (named <code>LogPoint</code>), and the **localhost** respectively. Note that the filter components "device\_name"="localhost", "collected\_at"="SLS" (LogPoint), and "col\_type"="filesystem" automatically appear in the search query.

You can also carry out a negative drill-down search in the same manner. However, in this case, you have to use the **Shift** key while selecting the filter components (key-value pair or raw log messages).

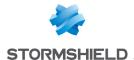

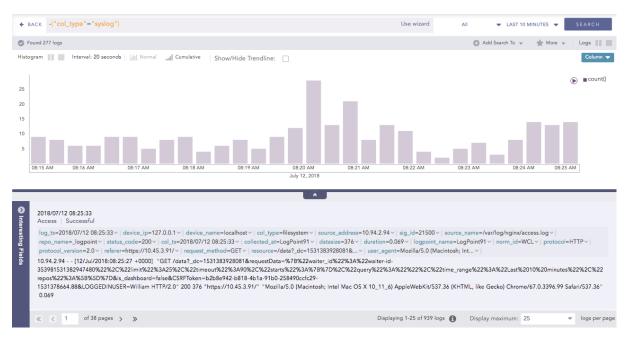

The screenshot above is for the negative drill-down conducted on the **filesystem**, i.e., the filter component filesystem is selected from the result's content while pressing the **Shift** key. Note that the query **-("col\_type"="filesystem")** automatically appears in the search query. You can see that the result does not include the component **filesystem**.

You can also drill down on the result graphs, logs, and the normalized key-value pairs.

#### **Actions in the Field-Value Pairs**

Once you execute a search query, you can apply various actions to the key-value pairs displayed. Click the drop-down menu on the key-value pairs to view the actions.

#### Top 10 Fields

You can view the **Top 10 Fields** for the selected fields and values. If you want to view the results for the particular search field, click **for this search**, else, click **for the whole database**.

#### **Time Trend for Fields**

You can view the **Time Trend** for the selected fields. If you want to view the results for the particular search field, click **for this search**, else, click **for the whole database**.

#### **Time Trend for Full Resultset**

You can view the **Time Trend** for the full result-set. If you want to view the results for the particular result-set, click **for this search**, else, click **for the whole database**.

#### **Exclude field**

You can perform a negative drilldown of the specific field-values by clicking the **Exclude fields** link. For example, if you click **Exclude** from the drop-down menu of the result set, **Value=read2**, all the results containing the field-value "read2" are removed.

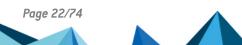

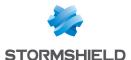

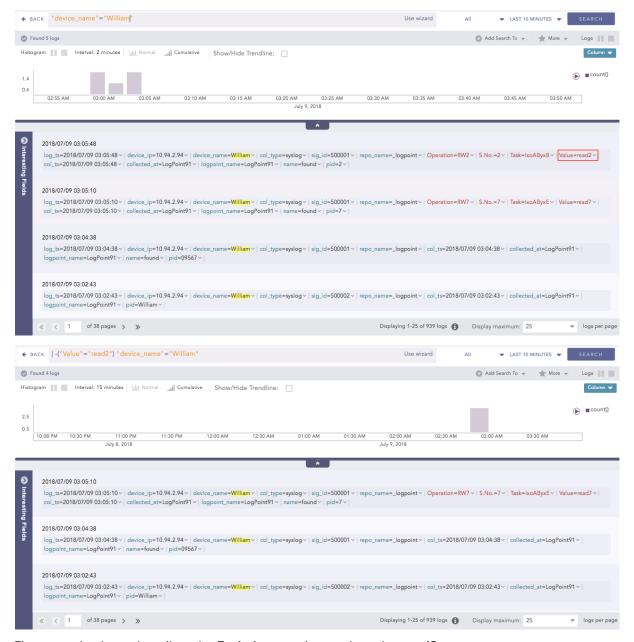

The example above describes the **Exclude** operation on the value **read2**.

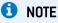

The query -("Value"="read2") is automatically appended in the search query after clicking Exclude.

#### **Explore in Search Template**

You can drill-down any value in the search results directly into a search template. Clicking the **Explore in Search Template** option redirects you to the search template with the selected value filled in the corresponding field.

The **Explore in Search Template** option appears only for the search templates that contain the selected field in their respective **Fields** section.

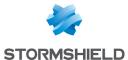

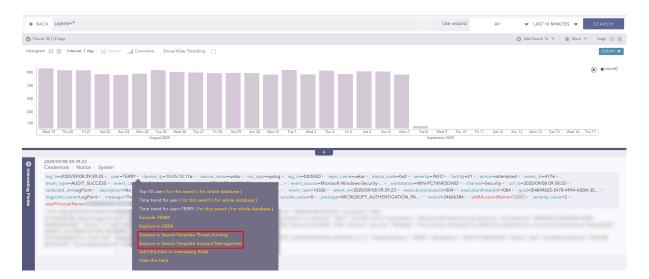

### Request for field

This option is applicable for the key-value pairs which are included under the Data Privacy Module. Clicking this option opens the **Data Privacy Request** panel from which you can make a request to view the decrypted values of the encrypted fields. After a request is accepted by a granting user, you can search for the specific field.

To view the decrypted key-value pairs, follow the steps given below:

- Go to Settings >> Configurations from the navigation bar and click Data Privacy Module.
- 2. Click the Search icon for the granted field under the My Request tab.
- 3. SLS redirects you to the **Data Privacy Search** from where you can view the decrypted values.

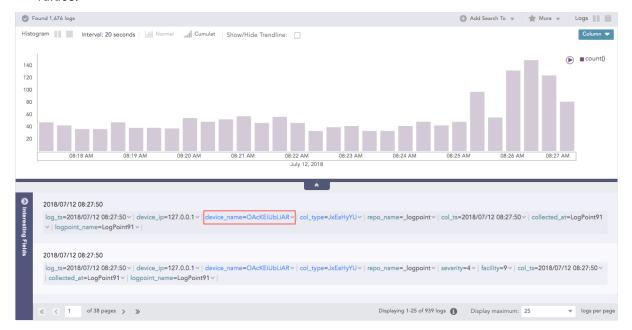

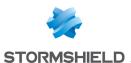

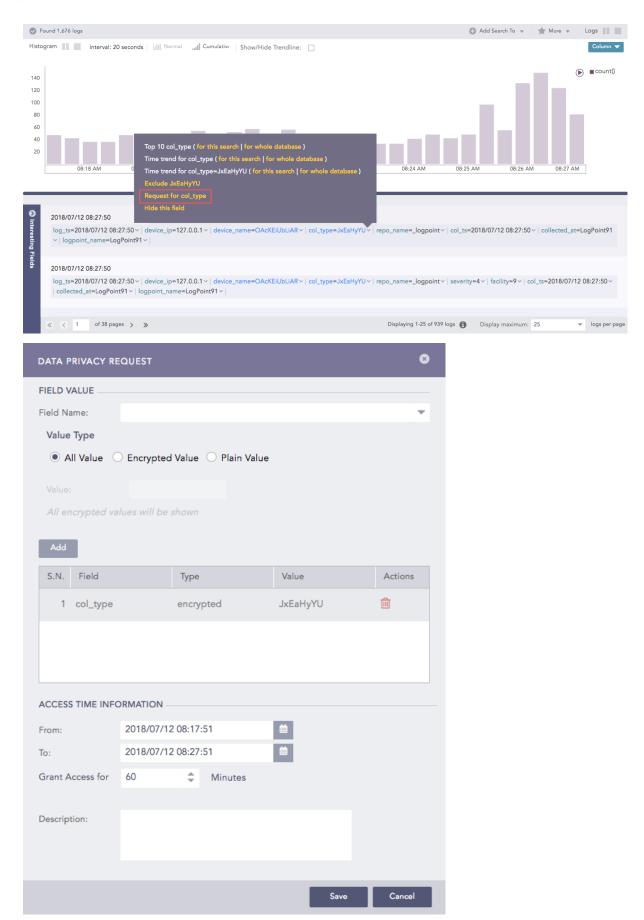

Page 25/74

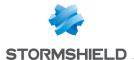

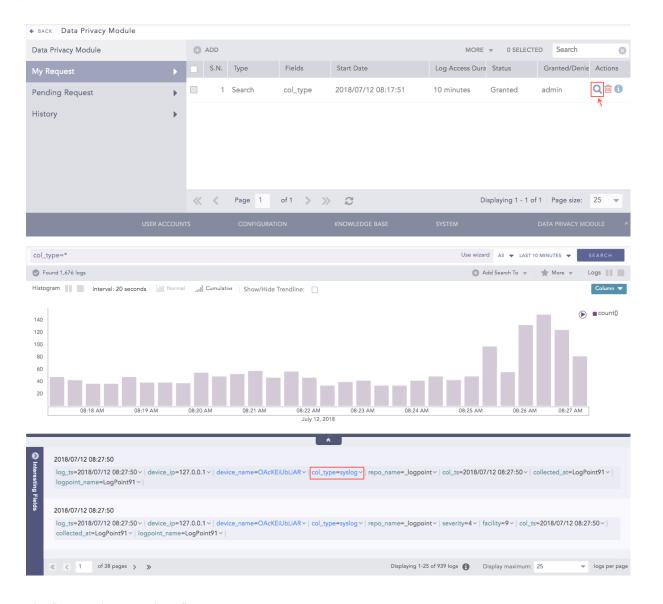

## Add this field to interesting fields

You can select **Add this field to interesting fields** from the drop-down menu on the key-value pairs to add the required field in the **Interesting Fields** window. The fields added from here can be seen in the **Add Fields** panel of the Interesting Field window.

#### **Hide Fields**

You can select **Hide this field** from the drop-down menu on the key-value pairs to hide the required field value(s). You can also hide the fields by going through the My Preferences >> Search >> Search Log Fields and entering the field name(s) in **Hide these Fields text** box.

#### **Recover Hidden Fields**

- Click the User drop-down menu at the top-right corner of the interface and select My Preferences.
- Select Search.

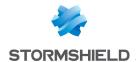

• Under **Search Log Fields**, deselect the hidden fields from the **Hide these Fields** text-box to unhide the fields.

## Display maximum

Select a value from the drop-down menu to view the specified number of logs per page. The default value is 25.

Page 27/74 sls-en\_search\_gde - 07/04/2024

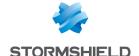

## Interesting Fields

The **Interesting Fields** are the relevant fields presented on the basis of the data distribution for the following types of queries:

- Simple Search (except the Table and Time Functions commands)
- One to One Commands
- Filtering Commands (except the latest command and the search command)

The **Interesting Fields** window appears at the bottom-left side of the search page after performing a search operation and displays the top 15 fields, sorted according to the occurrence of the fields in the search result.

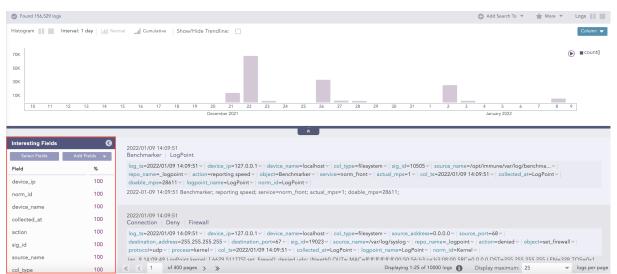

The parameters used to measure the data distribution are:

- Percentage (%) Displays the percentage of occurrences of a given field.
- Count (# of values) Displays the number of unique values for the given field.
- Mean Deviation Displays the value of the deviation from the average occurrence of the given fields.
- Median Deviation Displays the value of the deviation from the fields with the highest number of similar occurrences.

## **Actions in the Interesting Fields**

### Sorting

You can sort the Interesting Fields either by clicking on the field header or the parameter header.

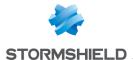

#### **View Details**

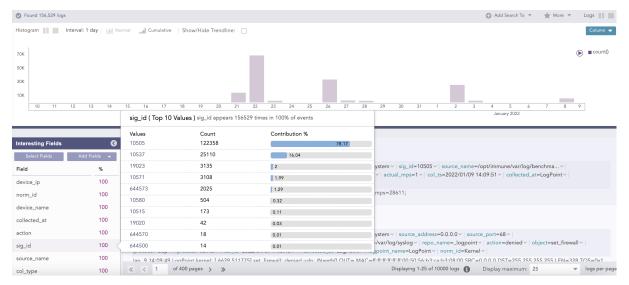

You can view the details of the Interesting Fields by clicking on the desired field from the list. A pop-up panel appears, containing the total number of occurrences of the selected field and its **Top 10** values with their distinct counts and percentages.

## **Adding Interesting Fields**

You can add fields to the Interesting Fields window in the following ways:

#### Selecting the fields

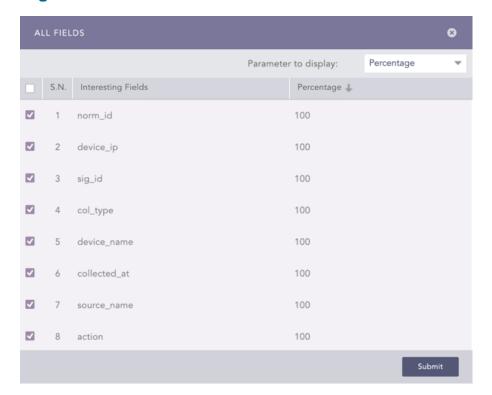

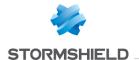

The All Fields panel pops up once you click Select Fields. The panel lists the top 100 fields from the search results. You can select the desired fields from the list and the relevant parameter from the Parameter to display drop-down menu to enlist them in the Interesting Fields window.

#### Adding the fields

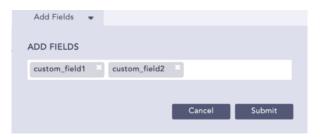

Click Add Fields to enter the names of the desired fields. These fields are added in the Interesting Fields window and in the All Fields panel regardless of their occurrence in the search result. You can view these fields in a different colored text in the Interesting Fields window.

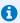

#### note 🚺

- You can add a maximum of 20 fields in the Add Fields panel.
- You can neither use special characters nor Unicode characters in the Add Fields panel.

#### Adding the fields from the search result drop-down

You can select the Add this field to interesting fields option from the drop-down menu on the key-value pairs to add the required field in the Interesting Fields window. The fields added from here are appended in the Add Fields panel.

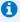

#### **1** NOTE

- The Percentage (%) parameter is displayed in the Interesting Fields window by default. If the percentage of a field is less than 0.005, it is displayed as 0.
- The Interesting Fields feature is enabled by default. You can disable Interesting Fields by selecting the Disable Interesting Fields in Search Page option under My Preferences >> Search. You can also collapse or expand the Interesting Fields window by clicking the window header.
- The Interesting Fields window is disabled if:
  - The Data Privacy Module is enabled in your system.
  - o The queries Aggregators, Pattern Finding, Table, Time Functions, search, or latest are
- The values of the parameters in the Interesting Fields window are approximated if:
  - The number of fields in the **Interesting Fields** window is more than 100.
  - The distinct count of the given field is more than 100.
- The fields log ts, col ts, msg, sls name, repo name, and label are not supported in the Interesting Fields window.
- The Loading Interesting Fields icon appears in the search result tool bar if the system takes time to load the values in the Interesting Fields window. The icon disappears once the values are completely loaded.

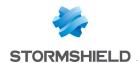

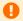

• IMPORTANT
SLS does not compute the values of the Interesting Fields if you have hidden the **Histogram** and collapsed the **Interesting Fields** window.

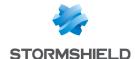

Page 32/74

## Search Packages

**Search Packages** are the collection of saved searches. You can **save** a frequently used search query to use it in the future without typing it explicitly.

**My Packages** contains all your **Search Packages**, whereas, the **Search Packages** by vendors are grouped under **Vendor Packages**. Additionally, the search packages that are shared by other users are grouped under **Shared Packages**.

### Adding a Search Package

 Go to Settings >> Knowledge Base from the navigation bar and click Search Packages.

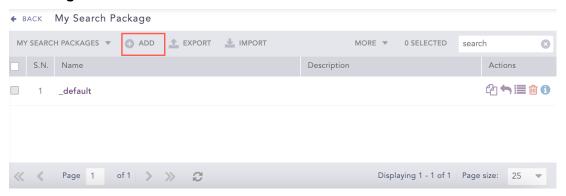

- 2. Click Add to open the Saved Search Package panel.
- 3. Provide a Name and a Description.

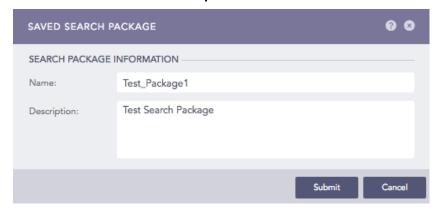

4. Click Submit to open the Saved Searches panel.

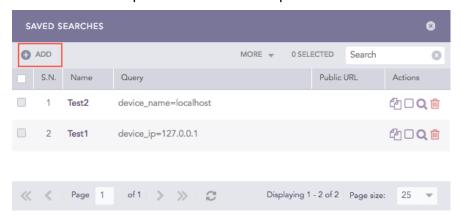

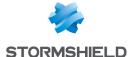

5. Click Add to open the Saved Search panel.

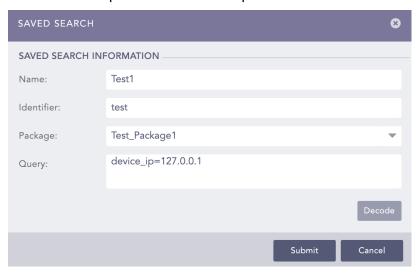

- 6. In the **Saved Search Information** section, provide a **Name**, an **Identifier**, and select a **Package**.
- 7. Enter a Query.

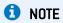

Click Decode to convert the URL encoded search string to SLS search query format.

8. Click Submit.

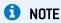

- Click the My Packages drop-down at the top-left corner of the panel and select the Vendor Packages to access the Vendor Search Packages page.
- Similary, click the My Packages drop-down at the top-right corner of the panel and select the Shared Packages to access the Shared Search Packages page.

## **Managing Saved Searches**

Click the **Manage Saved Searches** icon under the **Actions** column of a particular package to view or manage the saved searches of that package.

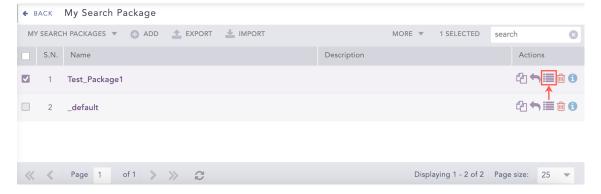

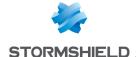

#### **Saved Searches**

Lists the saved search queries in the SLS. Click a **Saved Search** to automatically feed it to the search bar and display the results accordingly.

#### **Cloning Saved Searches**

- 1. Go to Settings >> Knowledge Base from the navigation bar and click Search Packages.
- 2. Click the **Manage Saved Searches** icon under the **Actions** column of the concerned search package.
- 3. Click the Clone icon under the Actions column for the saved search.

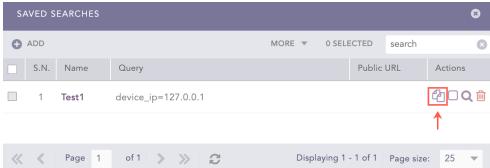

• To clone multiple saved searches, select the respective searches. Click the **More** drop-down menu, choose **Clone Selected Saved Searches** and click **Yes** to proceed.

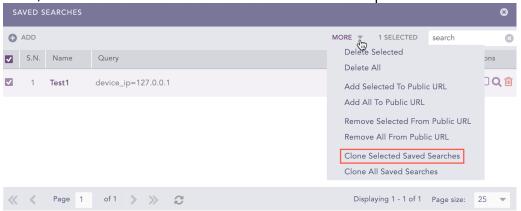

 To clone all the saved searches, click the More drop-down menu, choose Clone All Saved Searches, and click Yes to proceed.

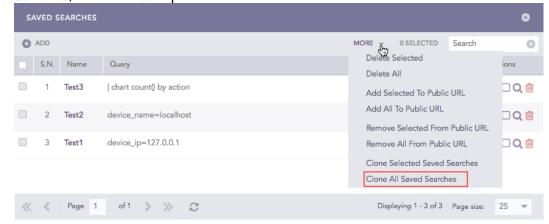

The Cloning Saved Searches panel opens.

Page 34/74

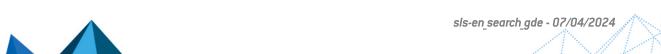

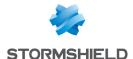

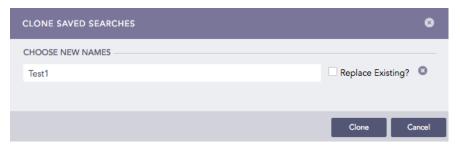

- 4. Enter new names for the cloned searches.
- 5. Check the Replace Existing? checkbox to replace an existing package with the same name.
- 6. Click Clone.

#### Registering from a Public API

- Go to Settings >> Knowledge Base from the navigation bar and click Search Packages.
- 2. Click the Manage Saved Searches icon under the Actions column for the search package.
- 3. Select the **Click to register from public api** icon under the **Actions** column of the concerned saved search.

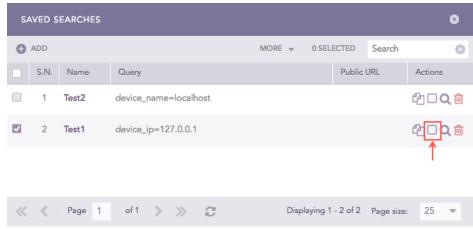

To register multiple saved searches from a public API, select the concerned searches. Click the **More** drop-down menu and choose **Add Selected to Public API**.

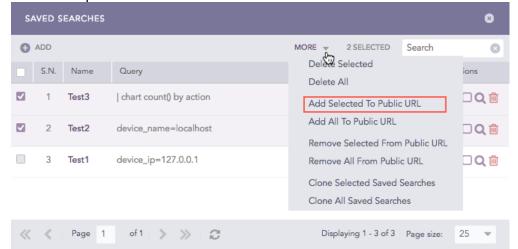

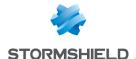

 To clone all the saved searches, click the More drop-down menu and choose Add All to Public API.

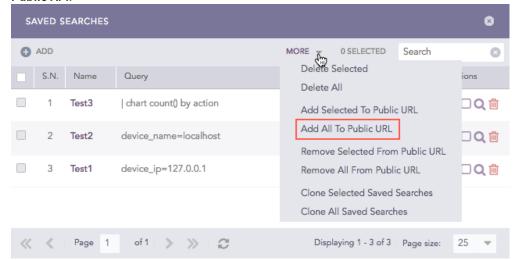

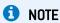

You can unregister a saved search from the public API using the same method.

#### **Searching a Saved Search**

- 1. Go to Settings >> Knowledge Base from the navigation bar and click Search Packages.
- 2. Click the **Manage Saved Searches** icon under the **Actions** column of the concerned search package.
- 3. Click the Search icon under the Actions column of the concerned saved search.

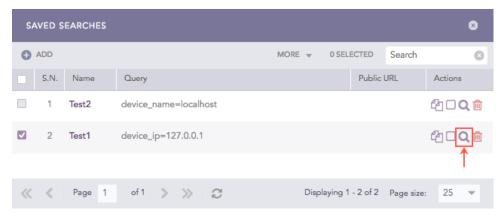

#### **Deleting a Saved Search**

- Go to Settings >> Knowledge Base from the navigation bar and click Search Packages.
- 2. Click the **Manage Saved Searches** icon under the **Actions** column of the concerned search package.

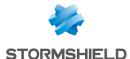

3. Click the **Delete** icon under the **Actions** column of the concerned saved search.

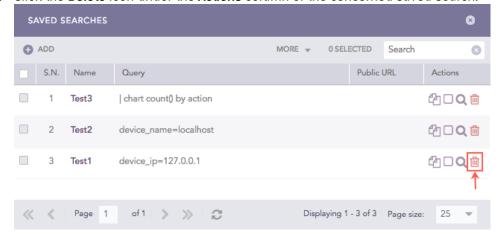

 To delete multiple saved searches, select the concerned searches. Click the More dropdown menu and choose Delete Selected.

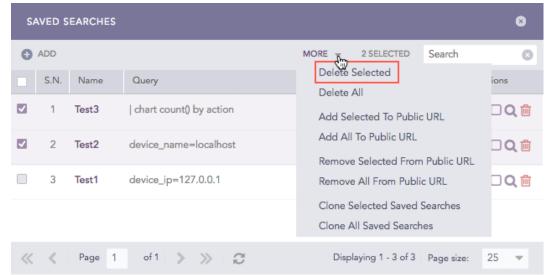

• To delete all the saved searches, click the More drop-down menu and choose Delete All.

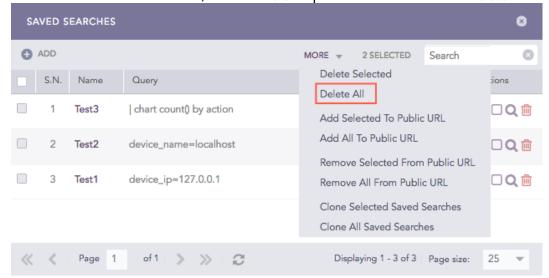

4. A delete confirmation dialog box appears on the screen. Click Yes to proceed.

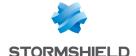

# **Exporting Search Packages**

- Go to Settings >> Knowledge Base from the navigation bar and click Search Packages.
- 2. Select the packages to export.

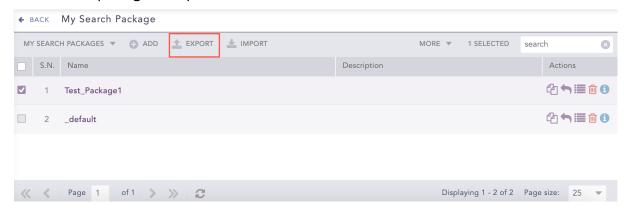

- 3. Click Export.
- 4. Save the exported package.

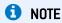

You can only export the packages in the My Packages section.

### Importing Search Packages

 Go to Settings >> Knowledge Base from the navigation bar and click Search Packages.

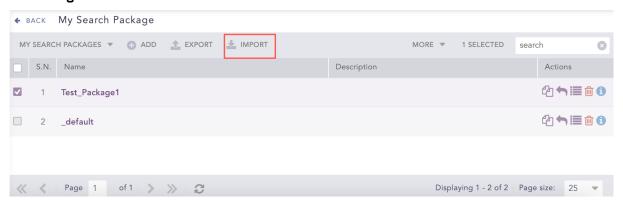

- 2. Click Import.
- 3. Browse for the search package file.
- Click Upload.

### **Editing a Search Package**

Page 38/74

- Go to Settings >> Knowledge Base from the navigation bar and click Search Packages.
- 2. Click the Name of the package that you want to edit.

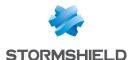

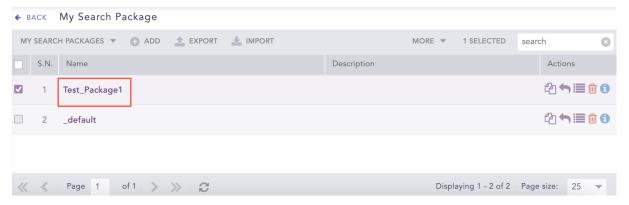

- 3. Update the information.
- 4. Click Submit.

# **Cloning Search Packages**

 Go to Settings >> Knowledge Base from the navigation bar and click Search Packages.

2. Click the Clone Package icon under the Actions column for the package.

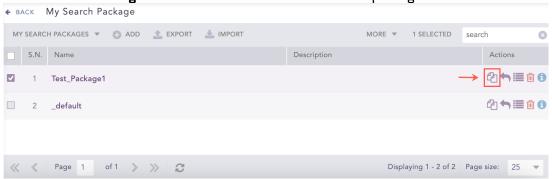

 To clone multiple Search Packages, select the concerned packages. Click the More dropdown menu, choose Clone Selected Packages, and click Yes to proceed.

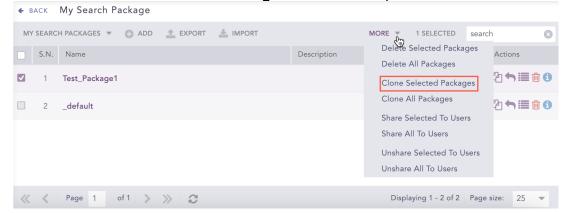

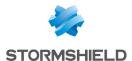

 To clone all the Search Packages, click the More drop-down menu, choose Clone All Packages, and click Yes to proceed.

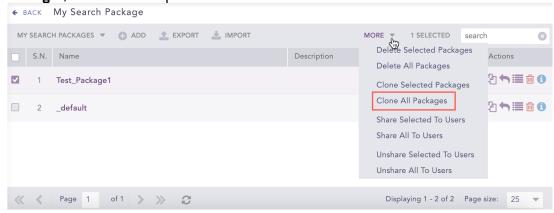

The Clone Search Package panel opens.

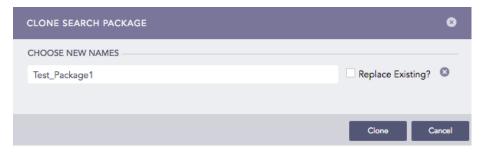

- 3. Enter a new Name for the cloned package.
- 4. Select the Replace Existing? checkbox to replace an existing package with the same name.
- 5. Click Clone.

# **Deleting Search Packages**

- Go to Settings >> Knowledge Base from the navigation bar and click Search Packages.
- 2. Click the **Delete** icon under the **Actions** column of the concerned package.

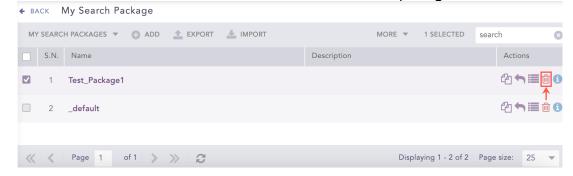

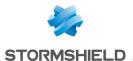

 To delete multiple Search Packages, select the respective packages. Click the More dropdown menu and choose Delete Selected Packages.

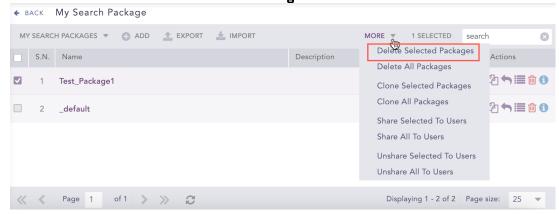

 To delete all the Search Packages, click the More drop-down menu and choose Delete All Packages.

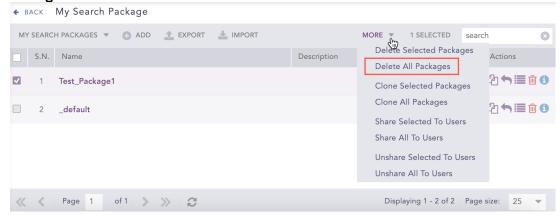

3. A delete confirmation dialog box appears on the screen. Click Yes to proceed.

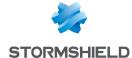

# **Search Views**

The Search Views option provides you with the interface that presents the top search views.

# **Accessing Search Views**

1. Go to Search from the navigation bar.

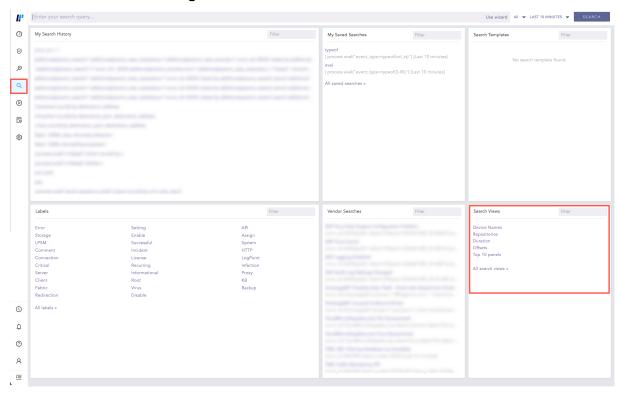

- 2. From the Search Views section at the bottom-right corner of the page, you can:
- See all the search views: Select the All Search Views link at the bottom.
   SLS redirects you to the Search Views page. It contains a list of all the recently created search views.

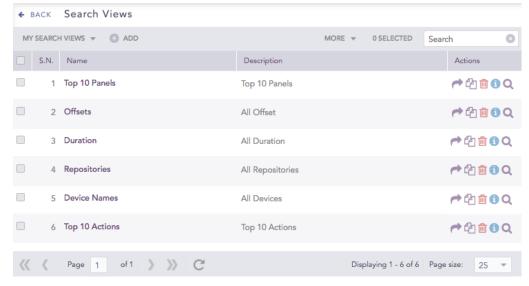

• See the search results for a single search view: Click the search view.

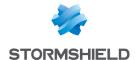

SLS redirects you the Search Views Interface.

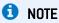

You can also filter your search by entering the desired keyword in the filter section.

#### The Search Views Interface

You can access the Search Views Interface page in two different ways.

- By clicking a particular search view from the Search >> Search Views panel.
- By clicking a particular search view from the list of Search Views from Settings >>
   Knowledge Base from the navigation bar and Search Views.

The **Search Views Interface** is divided into three sections, the **Query Bar**, the **Result Panel**, and the **Top-10 Panel**.

### **Query Bar**

The Query Bar along with the Repo selector and Time range appears at the top of Search Views Interface.

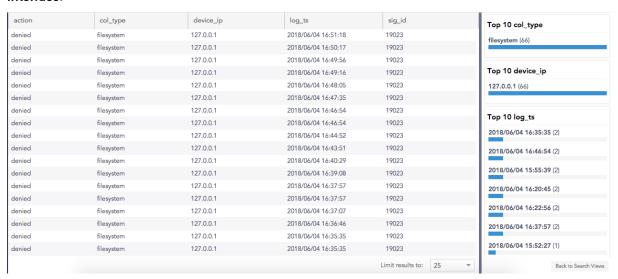

#### **Result Panel**

Page 43/74

The Result Panel displays the details of the selected Search View.

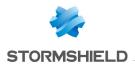

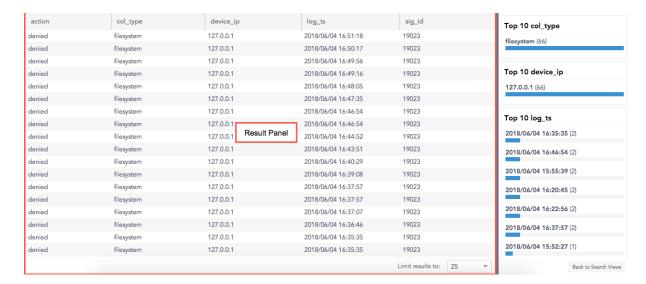

# Top-10 Panel

### The Top-10 Panel displays ten most frequently searched logs for a number of fields.

| action | col_type   | device_ip | log_ts              | sig_id               | Top 10 col_type         |
|--------|------------|-----------|---------------------|----------------------|-------------------------|
| denied | filesystem | 127.0.0.1 | 2018/06/04 16:51:18 | 19023                | filesystem (66)         |
| denied | filesystem | 127.0.0.1 | 2018/06/04 16:50:17 | 19023                | inesystem (co)          |
| denied | filesystem | 127.0.0.1 | 2018/06/04 16:49:56 | 19023                |                         |
| denied | filesystem | 127.0.0.1 | 2018/06/04 16:49:16 | 19023                | Top 10 device_ip        |
| denied | filesystem | 127.0.0.1 | 2018/06/04 16:48:05 | 19023                | 127.0.0.1 (66)          |
| denied | filesystem | 127.0.0.1 | 2018/06/04 16:47:35 | 19023                |                         |
| denied | filesystem | 127.0.0.1 | 2018/06/04 16:46:54 | 19023                | Top 10 Panel            |
| denied | filesystem | 127.0.0.1 | 2018/06/04 16:46:54 | 19023                | Top 10 log_ts           |
| denied | filesystem | 127.0.0.1 | 2018/06/04 16:44:52 | 19023                | 2018/06/04 16:35:35 (2) |
| denied | filesystem | 127.0.0.1 | 2018/06/04 16:43:51 | 19023                | 2018/06/04 16:46:54 (2) |
| denied | filesystem | 127.0.0.1 | 2018/06/04 16:40:29 | 19023                |                         |
| denied | filesystem | 127.0.0.1 | 2018/06/04 16:39:08 | 19023                | 2018/06/04 15:55:39 (2) |
| denied | filesystem | 127.0.0.1 | 2018/06/04 16:37:57 | 19023                | 2018/06/04 16:20:45 (2) |
| denied | filesystem | 127.0.0.1 | 2018/06/04 16:37:57 | 19023                |                         |
| denied | filesystem | 127.0.0.1 | 2018/06/04 16:37:07 | 19023                | 2018/06/04 16:22:56 (2) |
| denied | filesystem | 127.0.0.1 | 2018/06/04 16:36:46 | 19023                | 2018/06/04 16:37:57 (2) |
| denied | filesystem | 127.0.0.1 | 2018/06/04 16:35:35 | 19023                | _                       |
| denied | filesystem | 127.0.0.1 | 2018/06/04 16:35:35 | 19023                | 2018/06/04 15:52:27 (1) |
|        |            |           |                     | Limit results to: 25 | ■ Back to Search Views  |

Page 44/74 sls-en\_search\_gde - 07/04/2024

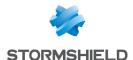

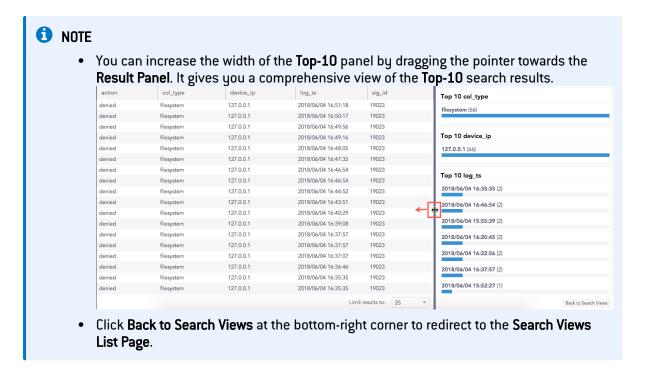

# **Adding a Search View**

Page 45/74

1. Go to Settings >> Knowledge Base from the navigation bar and click Search Views.

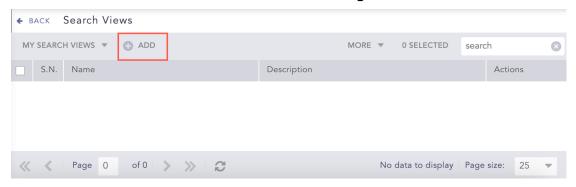

2. Click Add to open the Add Search View panel.

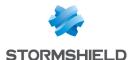

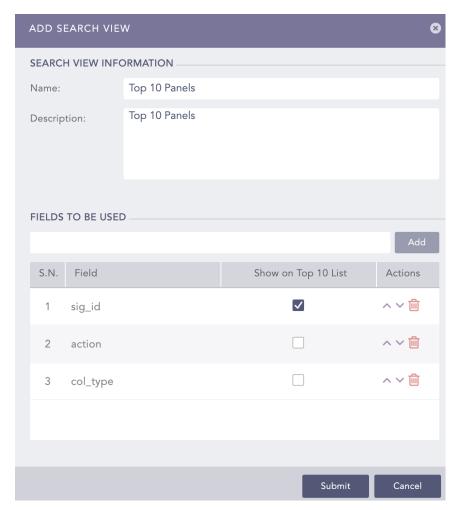

- 3. Provide a Name and a Description.
- 4. Select the fields to be used and click **Add**. These fields appear on the **Search Views Interface**.
- 5. Select the fields to **Show on Top 10 List**.
- 6. Click Submit.

# **Editing a Search View**

- 1. Go to Settings >> Knowledge Base from the navigation bar and click Search Views.
- 2. Click the Name of the view to edit.

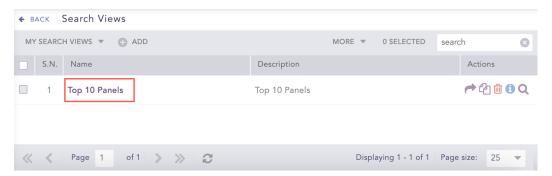

- 3. Update the information.
- 4. Click Submit.

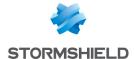

# **Sharing Search Views**

- 1. Go to Settings >> Knowledge Base from the navigation bar and click Search Views.
- 2. Click the Click to Share icon in the Actions column for the view.

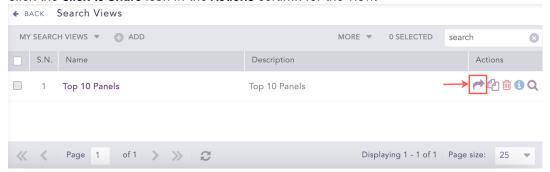

 To share multiple Search Views, select the concerned views. Click the More drop-down menu and choose Share Selected With Other Users.

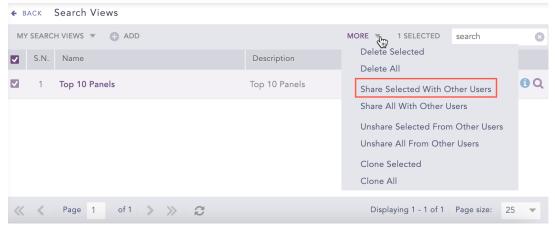

 To share all the Search Views, click the More drop-down menu and choose Share Selected With All Users.

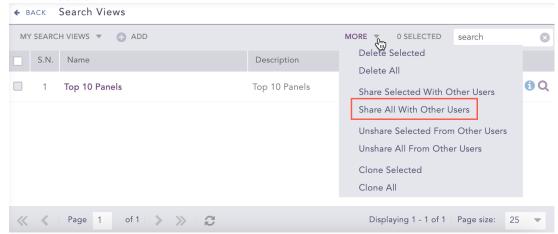

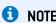

Follow the same method to **Unshare** search views.

4

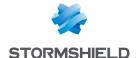

# **Cloning Search Views**

- 1. Go to Settings >> Knowledge Base from the navigation bar and click Search Views.
- 2. Click the Clone icon in the Actions column for the view.

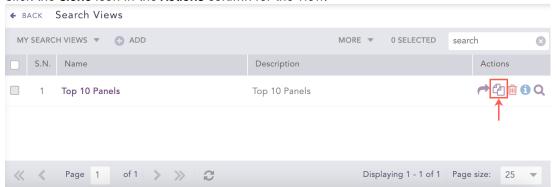

 To clone multiple Search Views, select the concerned views. Click the More drop-down menu and choose Clone Selected.

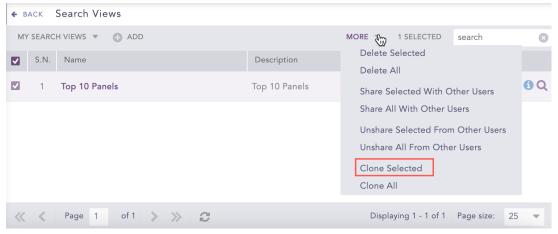

To clone all the Search Views, click the More drop-down menu and choose Clone All.

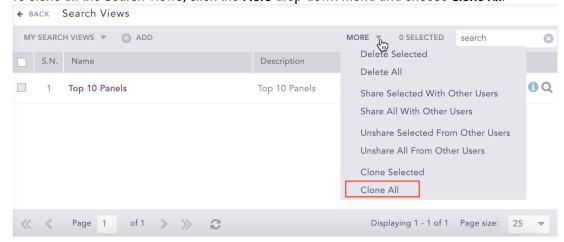

- 3. Enter a new Name for the cloned Search View.
- 4. Check the Replace Existing? checkbox to replace an existing view with the same name.
- 5. Click Clone.

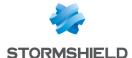

# **Deleting Search Views**

- 1. Go to Settings >> Knowledge Base from the navigation bar and click Search Views.
- 2. Click the **Delete** icon in the **Actions** column for the view.

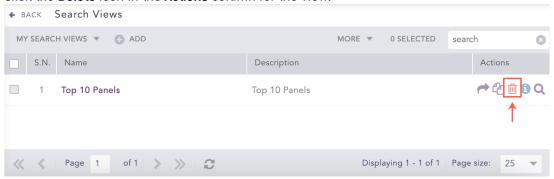

 To delete multiple Search Views, select the concerned views. Click the More drop-down menu and choose Delete Selected.

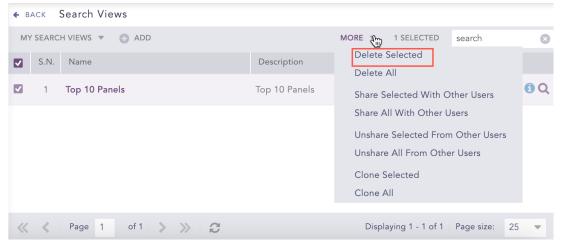

To delete all the Search Views, click the More drop-down menu and choose Delete All.

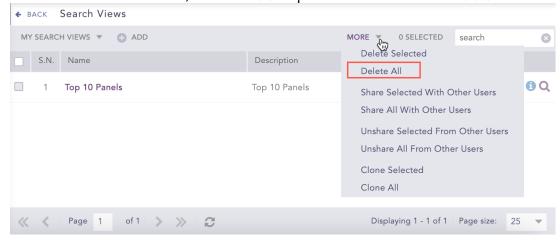

3. A delete confirmation dialog box appears on the screen. Click Yes to proceed.

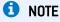

Clone, Information, and Use are the only actions available for the Shared Search Views.

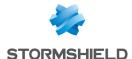

### **Using a Search View**

- 1. Go to Settings >> Knowledge Base from the navigation bar and click Search Views.
- 2. Click the Use icon in the Actions column of the concerned view.

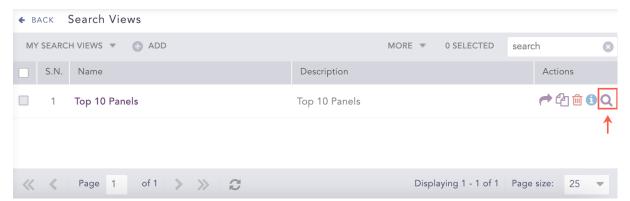

SLS redirects you to the **Search Views Interface**. Here, you can manage all the information of the selected **Search View**.

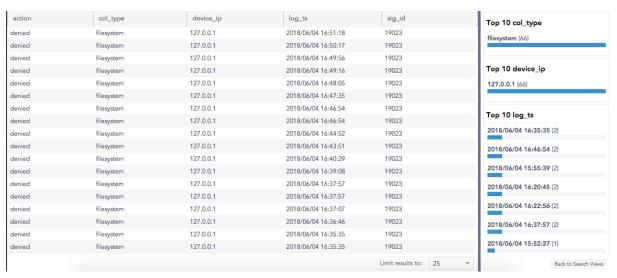

• The **Query Bar** appears at the top of the **Search Views Interface**. By default, the query results in the selection of all the field components.

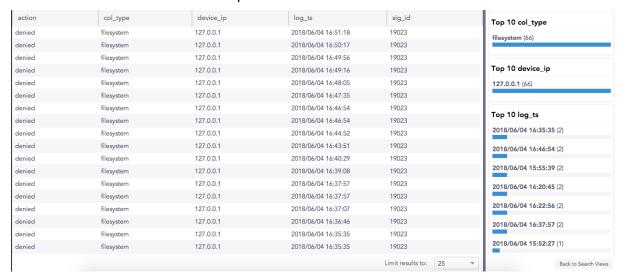

For example:

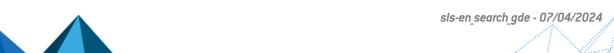

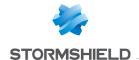

action=\* col\_type=\* device\_ip=\* log\_ts=\* sig\_id=\*

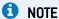

- SLS suggests some system fields in an auto-suggest box if you type any letter(s) followed by the **space bar**.
- Use only the simple queries. SLS uses query validation to restrict the usage of aggregators, rex, norm, and rename commands.
- Use the **Repo selector** to specify the repos to extract the logs. By default, all the repos are selected.

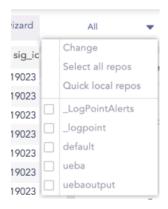

Specify the Time range to fetch the logs. By default, Last 10 minutes is selected.

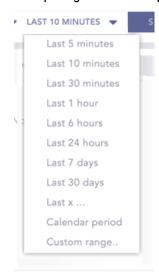

• Limit Results to a specific number of logs per page. The default value is set to 25.

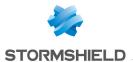

| action | col_type   | device_ip | log_ts              | sig_id            | Top 10 col_type              |
|--------|------------|-----------|---------------------|-------------------|------------------------------|
| denied | filesystem | 127.0.0.1 | 2018/06/05 10:31:28 | 19023             | filesystem (52)              |
| denied | filesystem | 127.0.0.1 | 2018/06/05 10:30:17 | 19023             | illesystem (32)              |
| denied | filesystem | 127.0.0.1 | 2018/06/05 10:28:56 | 19023             |                              |
| denied | filesystem | 127.0.0.1 | 2018/06/05 10:25:43 | 19023             | Top 10 action                |
| denied | filesystem | 127.0.0.1 | 2018/06/05 10:25:13 | 19023             | denied (52)                  |
| denied | filesystem | 127.0.0.1 | 2018/06/05 10:24:22 | 19023             |                              |
| denied | filesystem | 127.0.0.1 | 2018/06/05 10:23:52 | 19023             | T 401 .                      |
| denied | filesystem | 127.0.0.1 | 2018/06/05 10:23:02 | 19023             | Top 10 log_ts                |
| denied | filesystem | 127.0.0.1 | 2018/06/05 10:21:21 | 19023             | 2018/06/05 09:49:10 (2)      |
| denied | filesystem | 127.0.0.1 | 2018/06/05 10:20:40 | 19023             | 25 2018/06/05 09:37:02 (2)   |
| denied | filesystem | 127.0.0.1 | 2018/06/05 10:20:10 | 19023             | 50                           |
| denied | filesystem | 127.0.0.1 | 2018/06/05 10:18:59 | 19023             | 2018/06/05 09:37:42 (2)      |
| denied | filesystem | 127.0.0.1 | 2018/06/05 10:17:59 | 19023             | 100 2018/06/05 09:48:09 (2)  |
| denied | filesystem | 127.0.0.1 | 2018/06/05 10:16:58 | 19023             | 200                          |
| denied | filesystem | 127.0.0.1 | 2018/06/05 10:13:46 | 19023             | 2018/06/05 10:09:33 (1)      |
| denied | filesystem | 127.0.0.1 | 2018/06/05 10:13:16 | 19023             | 1000 2018/06/05 10:21:21 (1) |
| denied | filesystem | 127.0.0.1 | 2018/06/05 10:12:15 | 19023             | 5000                         |
| denied | filesystem | 127.0.0.1 | 2018/06/05 10:11:45 | 19023             | 2018/06/05 09:36:11 (1)      |
|        |            |           |                     | Limit results to: | 25 Back to Search Vie        |

### **Using Drill-down in Search Views**

Click the search result in the **Result Panel** or the **Top-10 Panel** to perform drill-down. The selected data appends to the query and is visible in the **Query Bar**.

action=\* col\_type=\* device\_ip=\* log\_ts=\* sig\_id=\* norm\_id=\*

127.0.0.1

127.0.0.1

127.0.0.1

127.0.0.1

127.0.0.1

127.0.0.1

127.0.0.1

For example,

reporting speed

reporting speed

reporting speed

reporting speed

reporting speed

reporting speed

reporting speed

Page 52/74

Before drill-down:

col\_type log\_ts sig\_id Top 10 action 127.0.0.1 performed filesystem 2018/06/05 05:14:46 10561 LogPoint reporting speed (37709) read filesystem 127.0.0.1 2018/06/05 05:14:45 10561 LogPoint indexing speed (5156) denied filesystem 127.0.0.1 2018/06/05 05:14:43 19023 Kernel Starting filesystem 127.0.0.1 2018/06/05 05:14:43 10515 LogPoint live search (3083) 127.0.0.1 2018/06/05 05:14:42 10561 denied (1430) edited filesystem 127.0.0.1 2018/06/05 05:14:41 10561 LogPoint 127.0.0.1 2018/06/05 05:14:38 10561 Alert received (204) reporting speed 127.0.0.1 2018/06/05 05:14:37 10505 LogPoint performed (188) reporting speed 127.0.0.1 2018/06/05 05:14:37 10505 127.0.0.1 2018/06/05 05:14:37 10505 LogPoint reporting speed read (42) 127.0.0.1 2018/06/05 05:14:37 10505 reporting speed 127.0.0.1 2018/06/05 05:14:37 LogPoint Starting (5) reporting speed reporting speed 127.0.0.1 2018/06/05 05:14:37 reporting speed filesystem LogPoint Login - Successful (4) LogPoint filesystem

2018/06/05 05:14:27

2018/06/05 05:14:27

2018/06/05 05:14:27

2018/06/05 05:14:27

2018/06/05 05:14:27

2018/06/05 05:14:27

2018/06/05 05:14:27

LogPoint

LogPoint

LogPoint

LogPoint

LogPoint

LogPoint

LogPoint

Limit results to: 1000

Top 10 device\_ip

127.0.0.1 (47831)

Top 10 col\_type

filesystem (47831)

Back to Search Views

### After drill-down on action="reporting speed":

filesystem

filesystem

filesystem

filesystem

filesystem

filesystem

filesystem

action="reporting speed" action=\* col\_type=\* device\_ip=\* log\_ts=\* sig\_id=\*
norm\_id=\*

sls-en\_search\_gde - 07/04/2024

10505

10505

10505

10505

10505

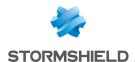

| action          | col_type   | device_ip | log_ts              | sig_id | norm_id                | Top 10 action           |
|-----------------|------------|-----------|---------------------|--------|------------------------|-------------------------|
| reporting speed | filesystem | 127.0.0.1 | 2018/06/05 05:27:56 | 10505  | LogPoint               | reporting speed (38103) |
| reporting speed | filesystem | 127.0.0.1 | 2018/06/05 05:27:56 | 10505  | LogPoint               | reporting speed (36103) |
| eporting speed  | filesystem | 127.0.0.1 | 2018/06/05 05:27:56 | 10505  | LogPoint               |                         |
| eporting speed  | filesystem | 127.0.0.1 | 2018/06/05 05:27:56 | 10505  | LogPoint               | Top 10 col_type         |
| eporting speed  | filesystem | 127.0.0.1 | 2018/06/05 05:27:56 | 10505  | LogPoint               | filesystem (38103)      |
| reporting speed | filesystem | 127.0.0.1 | 2018/06/05 05:27:56 | 10505  | LogPoint               |                         |
| reporting speed | filesystem | 127.0.0.1 | 2018/06/05 05:27:56 | 10505  | LogPoint               | T 40 1                  |
| eporting speed  | filesystem | 127.0.0.1 | 2018/06/05 05:27:46 | 10505  | LogPoint               | Top 10 device_ip        |
| eporting speed  | filesystem | 127.0.0.1 | 2018/06/05 05:27:46 | 10505  | LogPoint               | 127.0.0.1 (38103)       |
| eporting speed  | filesystem | 127.0.0.1 | 2018/06/05 05:27:45 | 10505  | LogPoint               |                         |
| eporting speed  | filesystem | 127.0.0.1 | 2018/06/05 05:27:45 | 10505  | LogPoint               | Top 10 log_ts           |
| eporting speed  | filesystem | 127.0.0.1 | 2018/06/05 05:27:45 | 10505  | LogPoint               | 2018/06/04 13:17:09 (8) |
| eporting speed  | filesystem | 127.0.0.1 | 2018/06/05 05:27:45 | 10505  | LogPoint               | 2018/06/04 13:17:07 (8) |
| eporting speed  | filesystem | 127.0.0.1 | 2018/06/05 05:27:45 | 10505  | LogPoint               | 2018/06/04 12:32:09 (8) |
| eporting speed  | filesystem | 127.0.0.1 | 2018/06/05 05:27:35 | 10505  | LogPoint               | 2018/06/04 17:47:09 (8) |
| eporting speed  | filesystem | 127.0.0.1 | 2018/06/05 05:27:35 | 10505  | LogPoint               | 2018/00/04 17:47:07 (0) |
| eporting speed  | filesystem | 127.0.0.1 | 2018/06/05 05:27:35 | 10505  | LogPoint               | 2018/06/04 15:32:09 (8) |
| eporting speed  | filesystem | 127.0.0.1 | 2018/06/05 05:27:35 | 10505  | LogPoint               | 2018/06/04 14:47:09 (8) |
| eporting speed  | filesystem | 127.0.0.1 | 2018/06/05 05:27:35 | 10505  | LogPoint               | 2018/00/04 14:47:07 (0) |
| eporting speed  | filesystem | 127.0.0.1 | 2018/06/05 05:27:35 | 10505  | LogPoint               | 2018/06/04 18:02:09 (8) |
| eporting speed  | filesystem | 127.0.0.1 | 2018/06/05 05:27:35 | 10505  | LogPoint               | 2018/06/04 12:17:09 (8) |
| reporting speed | filesystem | 127.0.0.1 | 2018/06/05 05:27:25 | 10505  | LogPoint               | 2010/00/04 12:17:07 (0) |
|                 | A1 .       | ******    | 0040404405 05 07 05 | *0505  | Limit results to: 1000 | 2018/06/04 15:17:09 (8) |

# **Using Negation in Search Views**

You can **Negate** the fields in the query to refine the search results from both the **Top-10 Panel** and the **Result Panel**. Press the **command** key (for Mac) or the **Ctrl** key (for Windows) and click the field component to carry out the negation.

For example,

Before negating:

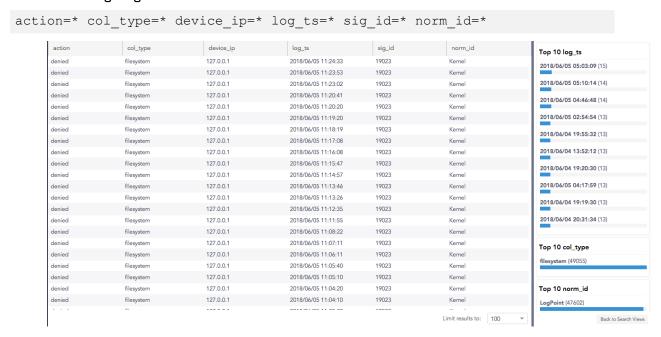

#### After negating on action="denied":

Page 53/74

action= "denied" action=\* col\_type=\* device\_ip=\* log\_ts=\* sig\_id=\* norm\_ id=\*

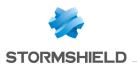

| action          | col_type   | device_ip | log_ts              | sig_id | norm_id               | Top 10 action           |  |
|-----------------|------------|-----------|---------------------|--------|-----------------------|-------------------------|--|
| indexing speed  | filesystem | 127.0.0.1 | 2018/06/05 05:43:03 | 10537  | LogPoint              | reporting speed (38722) |  |
| live search     | filesystem | 127.0.0.1 | 2018/06/05 05:43:03 | 10537  | LogPoint              | reporting speed (30722) |  |
| indexing speed  | filesystem | 127.0.0.1 | 2018/06/05 05:43:03 | 10537  | LogPoint              | indexing speed (5284)   |  |
| live search     | filesystem | 127.0.0.1 | 2018/06/05 05:43:03 | 10537  | LogPoint              | live search (3160)      |  |
| reporting speed | filesystem | 127.0.0.1 | 2018/06/05 05:42:56 | 10505  | LogPoint              | live search (3 100)     |  |
| reporting speed | filesystem | 127.0.0.1 | 2018/06/05 05:42:56 | 10505  | LogPoint              | performed (321)         |  |
| reporting speed | filesystem | 127.0.0.1 | 2018/06/05 05:42:56 | 10505  | LogPoint              | Alest seed to 4 (200)   |  |
| reporting speed | filesystem | 127.0.0.1 | 2018/06/05 05:42:56 | 10505  | LogPoint              | Alert received (209)    |  |
| reporting speed | filesystem | 127.0.0.1 | 2018/06/05 05:42:56 | 10505  | LogPoint              | read (48)               |  |
| reporting speed | filesystem | 127.0.0.1 | 2018/06/05 05:42:56 | 10505  | LogPoint              | edited (5)              |  |
| reporting speed | filesystem | 127.0.0.1 | 2018/06/05 05:42:56 | 10505  | LogPoint              | edited (5)              |  |
| reporting speed | filesystem | 127.0.0.1 | 2018/06/05 05:42:46 | 10505  | LogPoint              | Starting (5)            |  |
| reporting speed | filesystem | 127.0.0.1 | 2018/06/05 05:42:46 | 10505  | LogPoint              | In size (4)             |  |
| reporting speed | filesystem | 127.0.0.1 | 2018/06/05 05:42:46 | 10505  | LogPoint              | login (4)               |  |
| reporting speed | filesystem | 127.0.0.1 | 2018/06/05 05:42:46 | 10505  | LogPoint              | Login - Successful (4)  |  |
| reporting speed | filesystem | 127.0.0.1 | 2018/06/05 05:42:46 | 10505  | LogPoint              |                         |  |
| reporting speed | filesystem | 127.0.0.1 | 2018/06/05 05:42:46 | 10505  | LogPoint              | Top 10 col_type         |  |
| reporting speed | filesystem | 127.0.0.1 | 2018/06/05 05:42:46 | 10505  | LogPoint              |                         |  |
| reporting speed | filesystem | 127.0.0.1 | 2018/06/05 05:42:36 | 10505  | LogPoint              | filesystem (47763)      |  |
| Alert received  | filesystem | 127.0.0.1 | 2018/06/05 05:42:36 | 10510  | LogPoint              |                         |  |
| reporting speed | filesystem | 127.0.0.1 | 2018/06/05 05:42:36 | 10505  | LogPoint              | Top 10 norm_id          |  |
| reporting speed | filesystem | 127.0.0.1 | 2018/06/05 05:42:35 | 10505  | LogPoint              | LogPoint (47763)        |  |
|                 | £1         | 127 0 0 1 | 2010/0//05 05:42:25 | 10505  | 1 D-1-4               | 255 5 (1.7.55)          |  |
|                 |            |           |                     |        | Limit results to: 100 | ▼ Back to Search Views  |  |

### **1** NOTE

- You can administer the **Search Views** for the remote SLSs from the **Distributed SLS** drop-down menu on the **Header Bar** inside the Settings menu.
- In the **Data Privacy Module** enabled systems, users with the **Can Request Access** privilege can only view the values in the encrypted form. These encrypted values cannot be requested for decryption.

Page 54/74

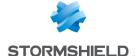

# **Macros**

A **Macro** lets you save any search query in a single name and re-use it in the system. You can use macros with other search queries in the Search, Dashboards, Reports, Alert Rules, Label Packages, Search Packages and Search Templates. You can also add as many macros as needed or update the same macro several times. This lets you use a macro in different settings but update in one place.

### **Adding Macros**

- 1. Go to Settings >> Knowledge Base from the navigation bar and click Macros.
- 2. Click Add to open the Macros panel.

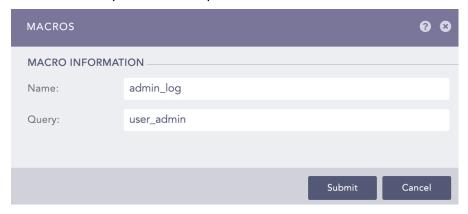

- Provide a Name for the macro. The field supports alpha-numeric and underscore ()
  characters.
- 4. In the Query field, provide a complete and valid query.

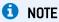

An invalid query results in error. Click the error sign right next to the query bar for details.

5. Click Submit.

# **Searching with Macros**

In the **Search** tab of SLS, you can search for various types of logs using macros. When you use macros, put a backtick character (`) before and after the macro name. You can use multiple macros in a single search. You can view the search query defined in the macro from the Macros page under Settings >> Knowledge Base from the navigation bar.

Page 55/74 sls-en\_search\_gde - 07/04/2024

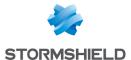

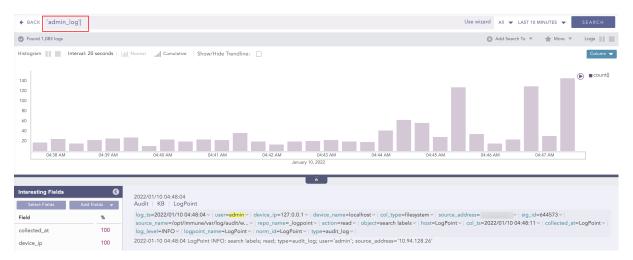

Moreover, you can add the macros to the Dashboard, Alert Rule, Labelling Rule, Incident and Public URL by clicking the Add Search To option. Refer to the Add Search To section for more details.

### **Updating Macros**

- 1. Go to Settings >> Knowledge Base from the navigation bar and click Macros.
- 2. Click the macro you want to update, and the Macros panel opens up.

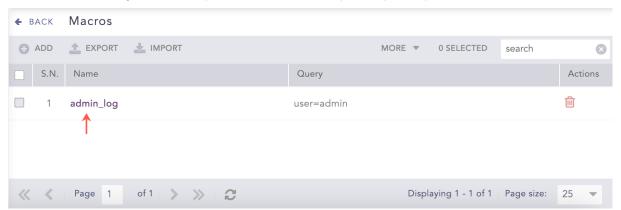

- Update the Name or Query.
- 4. Click Submit.

1 NOTE

When you update a macro, it is auto-updated in all the settings that use the macro.

## **Deleting Macros**

- 1. Go to Settings >> Knowledge Base from the navigation bar and click Macros.
- Click the Delete icon under the Actions column to open the Confirmation panel.

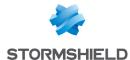

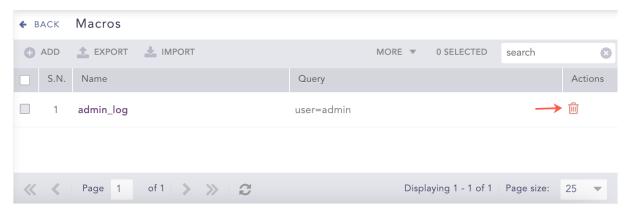

3. Click Yes.

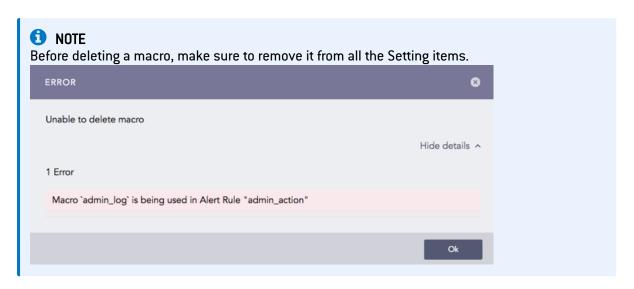

# **Importing Macros**

- 1. Go to Settings >> Knowledge Base from the navigation bar and click Macros.
- 2. Click Import to open the Import panel.

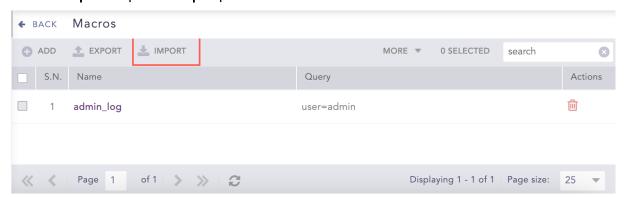

- 3. Browse the file to import.
- 4. Click Submit.

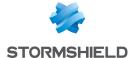

### **Exporting Macros**

- 1. Go to Settings >> Knowledge Base from the navigation bar and click Macros.
- 2. Select the macros to export.
- 3. Click Export.

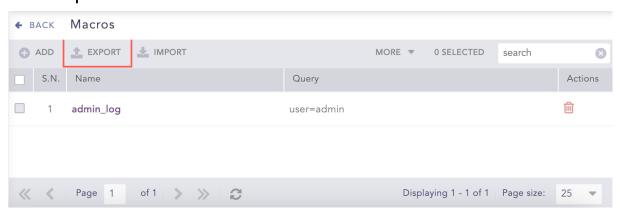

### **Examples of Macros**

#### Example 1: Simple search in macros

Create a macro named ip\_search with the following query:

```
device_ip=10.94.1.18 sig_id=500001
```

In the search query bar, type `ip\_search` and click Search.
 The above example searches for all the log messages with the device\_ip as 10.94.1.18 and sig id as 500001.

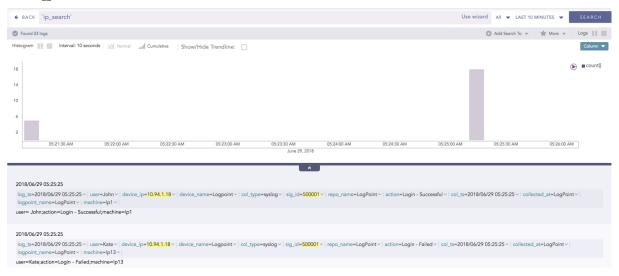

#### Example 2: Aggregation function in macros

1. Create a macro named users with the following query:

```
device ip=10.94.1.18 | chart count() by user
```

In the search query bar, type `users` and click Search.
 The above example searches for all the log messages with the device ip as 10.94.1.18, group them by user, and displays the count of the log messages for each user.

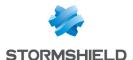

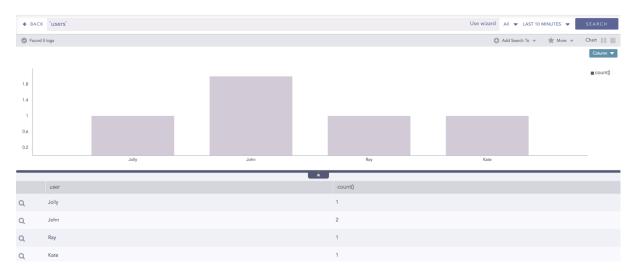

#### Example 3: Evaluation process command and Aggregation function in macros

1. Create a macro named **eval\_revenue** with the following query:

```
| process eval("Revenue=unit_sold*Selling_price") | fields unit_sold, Selling_price, Revenue
```

In the search query bar, type `eval\_addition` and click Search.
 The above example calculates the value of Revenue by multiplying the values of unit\_sold and Selling price, and shows the corresponding values of all the three fields in a tabular form.

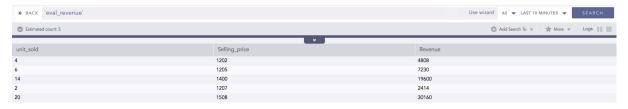

#### Example 4: Multiple macros in a single search

In the search query bar, type user=Jolly `ip\_search` `eval\_revenue` and click Search.

The above example first searches for the logs with the **user** as Jolly. It then searches for the logs with **device\_ip** as 10.94.1.18 and **sig\_id** as 500001 (as defined in the ip\_search macro). From these logs, it then calculates the revenue and shows the result in a tabular form (as defined in the eval\_revenue macro).

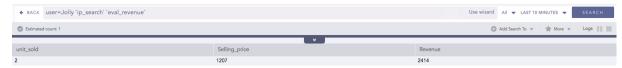

# O NOTE

While importing the Setting items that use macros, make sure the macros are present in the system.

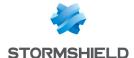

# Search Templates

A **Search Template** stores search queries with placeholders. The stored queries are called **base queries**.

The placeholders in the base queries are used as variables which you can replace with actual search keywords during runtime. You can save multiple base queries in a search template and use them to run search queries or create dashboard widgets.

My Search Templates contains all the search templates you have created or cloned. The Search Templates by vendors are grouped under Vendor Search Templates and those shared by other users are grouped under Shared Search Templates.

# **Creating a Search Template**

1. Go to Search Templates from the navigation bar.

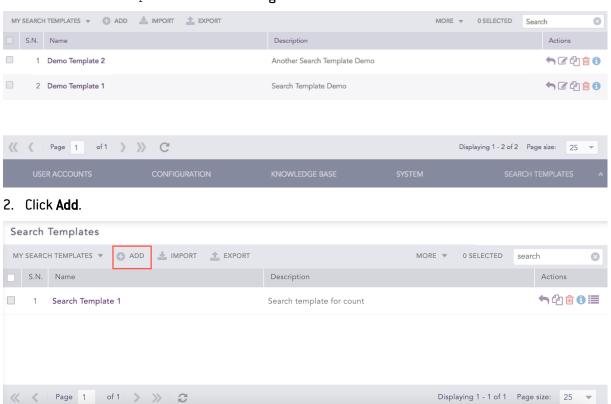

3. Provide a Name and a Description.

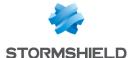

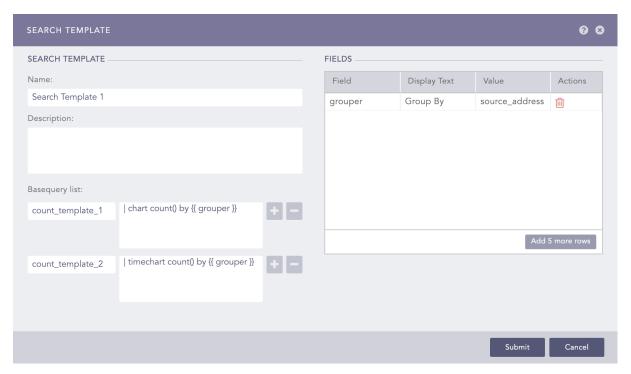

4. Enter the base queries in the Basequery list section. Enter a name and a query for each base query.

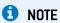

- Use {{ and }} to enclose placeholders in the queries.
- · Click the Plus icon to add new base query fields and the Minus icon to remove the corresponding field.
- In the Fields section, enter a Field used as a placeholder in any of the base queries, a Display Text for the field, and a default Value.

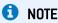

You can provide multiple values for Field, Display Text, and Value.

6. Click Submit.

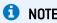

Click the ? icon near the top-right corner to get help on the inputs.

### **Exporting Search Templates**

- 1. Go to Search Templates from the navigation bar.
- 2. Select the templates to export.

Page 61/74

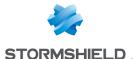

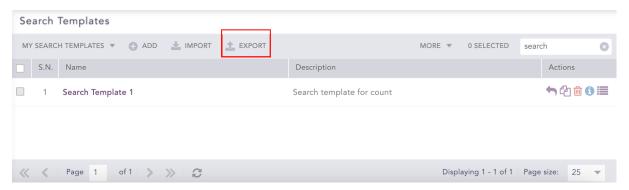

- Click Export.
- 4. Save the exported template.

# **Importing Search Templates**

1. Go to Search Templates from the navigation bar.

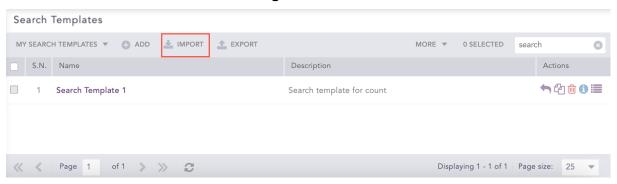

- 2. Click Import.
- 3. Browse for the template package file.
- 4. Click Upload.

# **Editing a Search Template**

- 1. Go to Search Templates from the navigation bar.
- 2. Click the Edit icon in the Actions column of the search template.

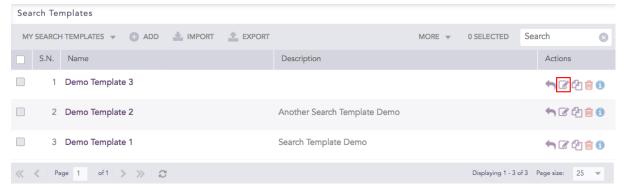

- 3. Update the information.
- 4. Click Submit.

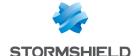

### **Sharing Search Templates**

You can share a search template with all the users in the system and give them the read, edit, or full permissions. Any changes made in the search templates are visible to all the shared users.

Each parameter in a shared search template is categorized into three types:

- 1. **Global parameters** can be changed only by the users with the **Edit** or **Full** permissions. Changes in the global parameters are reflected for all the users using the shared search template. The following parameters are global:
  - The name, description, queries, and field values of the search template.
  - Title and order of tabs, including creation and deletion of tabs.
  - Title, query, dimensions, and positions of widgets, including addition and deletion of widgets.
- Personalized parameters can be changed by all the users. However, the changes in the personalized parameters are reflected only for the users making the change. The following parameters are personalized:
  - The updateable parameters
  - · Selected repos
  - · Time range
- 3. **Hybrid parameters** can be changed by all the users. If the user changing the parameters has the **Edit** or **Full** permissions, the changes are reflected for all the users. However, if the user has only the **Read** permission, the changes are reflected only for the user making the change. The following parameters are hybrid:
  - · Chart types of widgets
  - · Legends and legend labels of widgets
  - · Trend state of widgets

### **1** NOTE

- If a user with the Edit or Full permissions changes a hybrid parameter, the changes made by all other users are overridden.
- A user with the Full permission can also Share and Delete a shared search template.

To share a search template:

- 1. Go to Search Templates from the navigation bar.
- Click the Share Template icon under the Actions column of the template you would like to share.

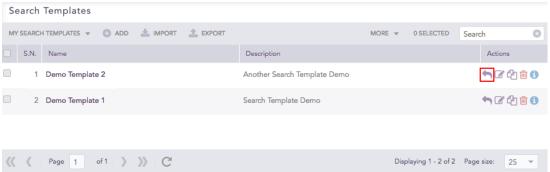

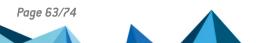

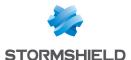

 To share multiple Search Templates, select the respective templates. Click the More dropdown and choose Share Selected With Other Users.

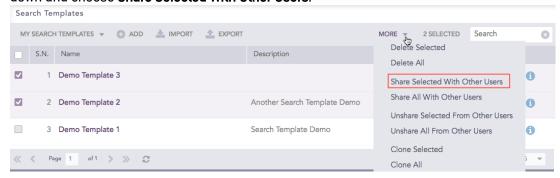

 To share all the Search Templates, click the More drop-down and choose Share All With Other Users.

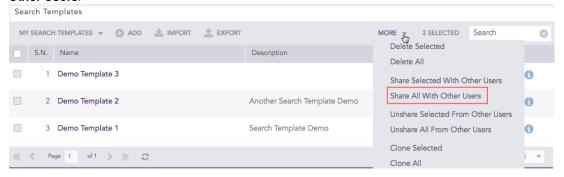

3. Select the users groups for all the users you want to share the search templates.

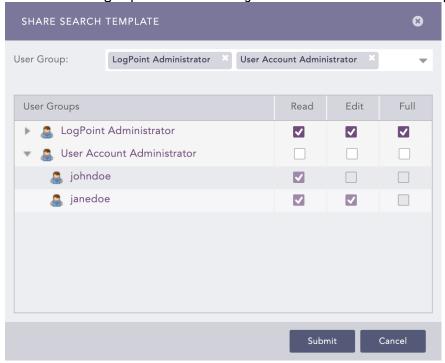

- 4. Select the **Read**, **Edit**, or **Full** permissions for the users. Refer to the introduction section of **Sharing Search Templates** for details on user permissions.
- 5. Click Submit.

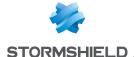

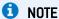

You can unshare a search template by removing the permissions for all the user groups from the **Share Search Template** panel.

### **Deleting a Shared Search Template's Owner**

- 1. Go to Settings >> User Accounts from the navigation bar and click Users.
- 2. De-activate the user by clicking the De-Activate User icon in the Actions column.
- 3. Click Manage De-Activated Users.
- 4. Click the **Delete** icon in the **Actions** column of the user.
- 5. Click Yes.

### **1** NOTE

While deleting a shared search template's owner, you must delete the shared template or transfer the template's ownership to another user. You can do this from the **Transfer Ownership** panel that appears when you attempt to delete a user whose template is being shared.

6. To transfer the ownership, select a user from the drop-down and click Submit.

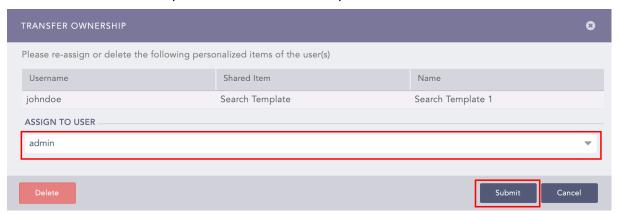

# 1 NOTE

The transferred template is listed in the Search Templates page in the owner's system.

7. To delete the user and user's template without transferring their ownership, click **Delete**.

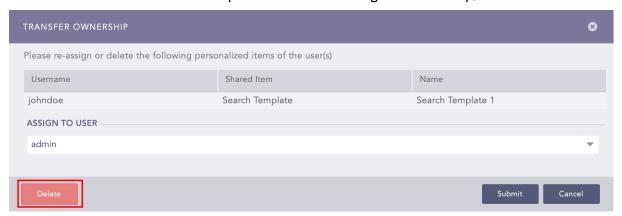

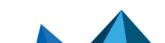

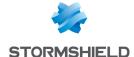

### **Cloning Search Templates**

- 1. Go to Search Templates from the navigation bar.
- 2. Click the **Clone** icon under the **Actions** column of the template.

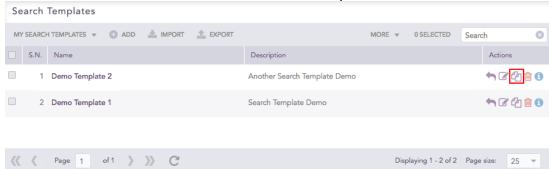

 To clone multiple Search Templates, select the templates. Click the More drop-down and choose Clone Selected Templates.

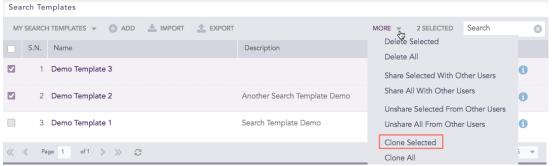

 To clone all the Search Templates, click the More drop-down and choose Clone All Templates.

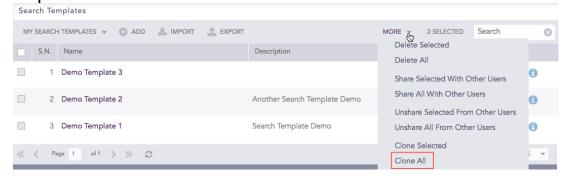

- 3. Enter a new Name for the cloned template.
- 4. Select the Replace Existing? checkbox to replace an existing template with the same name.
- Click Clone.

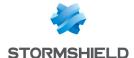

# **Deleting Search Templates**

- 1. Go to Search Templates from the navigation bar.
- 2. Click the **Delete** icon under the **Actions** column of the template.

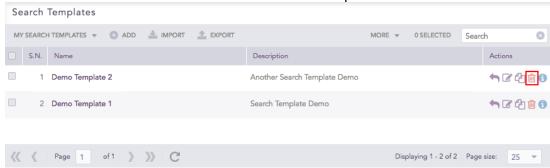

 To delete multiple Search Templates, select the respective templates. Click the More dropdown and choose Delete Selected Templates.

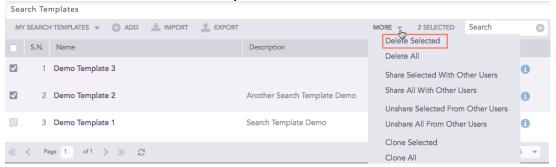

 To delete all the Search Templates, click the More drop-down and choose Delete All Templates.

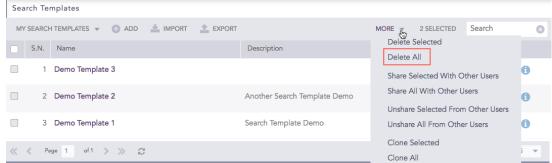

3. A delete confirmation dialog box appears on the screen. Click Yes to proceed.

# Viewing a Search Template

- 1. Go to Search Templates from the navigation bar.
- 2. Click the Name of the template.

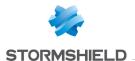

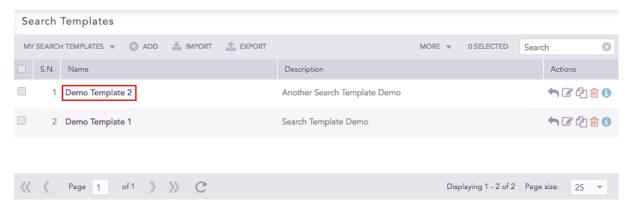

SLS forwards you to the **Search Template View** where you can access the dashboards of the corresponding search template.

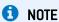

You can also view a shared search template using the same method.

From the search template view, you can perform the following tasks:

### **Adding a Dashboard**

1. Click the Plus icon at the top.

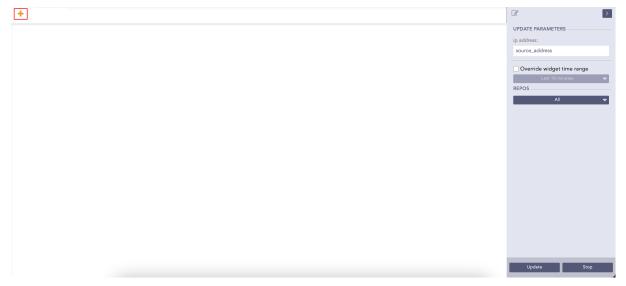

2. Enter the name of the dashboard.

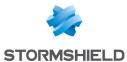

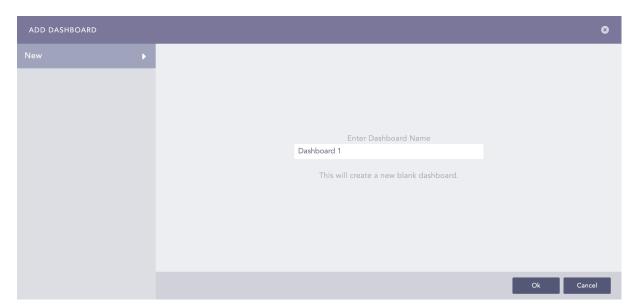

3. Click **0k**.

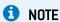

You must add at least one dashboard to use the features of the Search Template View.

# **Adding a Widget**

1. Click Add Widget.

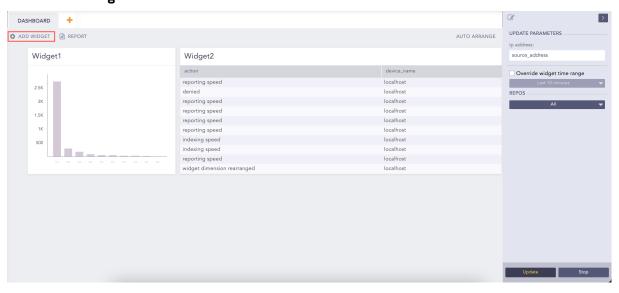

2. Enter a Name for the widget.

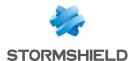

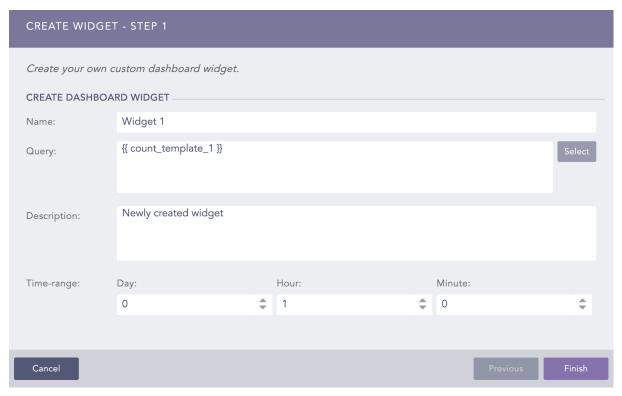

- 3. In the Query field, enter the name of a base query within {{ and }}.
- 4. Enter a Description and a Time-range for the widget.

# **Creating a Report**

1. Click Report at the top of the dashboard.

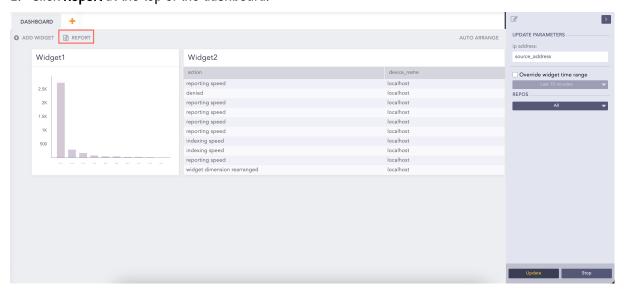

2. Enter the **Report Name** and an **Email** address.

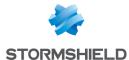

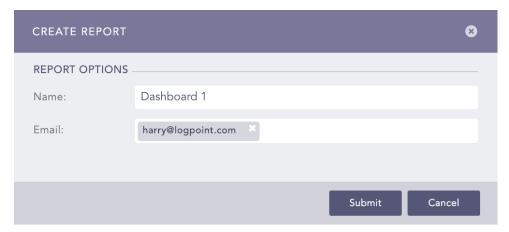

3. Click Submit.

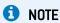

You receive the report in the PDF format.

# **Auto-arrange the Widgets**

Click Auto Arrange to automatically arrange the widgets in a presentable form.

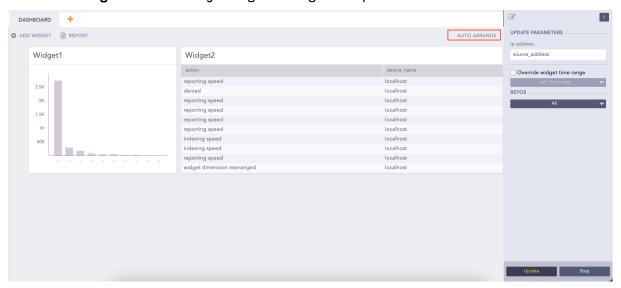

# **Updating Parameters**

1. Enter the new values for the variables in the panel to the right.

Page 71/74 sls-en\_search\_gde - 07/04/2024

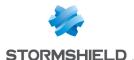

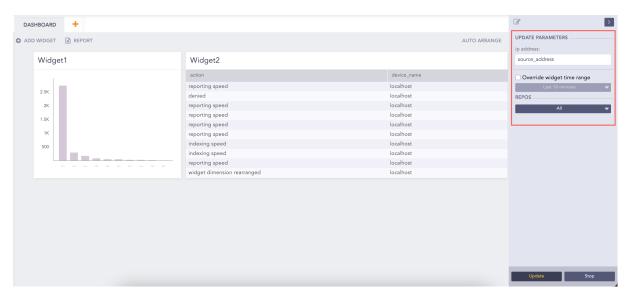

- 2. Click **Override widget time range** to select a time-range. The time-range you provide in this field takes precedence over the one provided for individual widgets.
- 3. Select the **Repos** in which to perform the search.
- Click Update.

### Stopping widget update

After clicking Update, the widgets continuously retrieve their respective logs.

Click the **Stop** button to stop the widgets from retrieving additional logs. Doing this pauses the visualization of all the widgets. You can only see the already received log results.

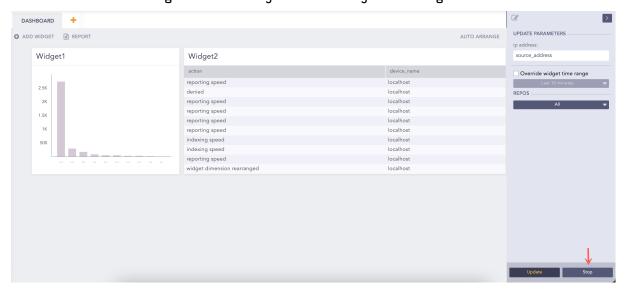

# 1 NOTE

- The widgets show updated values only after you click the **Update** button.
- Click Back to redirect to the list view of the search templates.
- The search templates remember the last visualization used on the widgets.
- You can drill-down on the search results from the non-edit mode of the widget of the search templates.

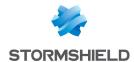

# Further reading

Additional information and answers to questions you may have about SLS are available in the **Stormshield knowledge base** (authentication required).

Page 73/74 sls-en\_search\_gde - 07/04/2024

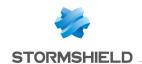

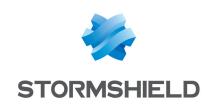

documentation@stormshield.eu

All images in this document are for representational purposes only, actual products may differ.

Copyright © Stormshield 2024. All rights reserved. All other company and product names contained in this document are trademarks or registered trademarks of their respective companies.

Page 74/74